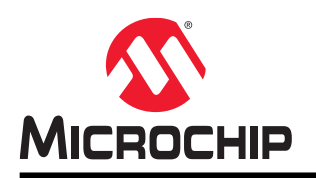

# **SAMC21N Xplained Pro**

# **Preface**

The SAMC21N Xplained Pro evaluation kit is a hardware platform to evaluate ATSAMC21N18A microcontroller.

Supported by the Atmel Studio integrated development platform, the kit provides easy access to the features of the ATSAMC21N18A and explains how to integrate the device in a custom design.

The Xplained Pro MCU series evaluation kits include an on-board embedded debugger, and no external tools are necessary to program or debug the ATSAMC21N18A.

The Xplained Pro extension series evaluation kits offers additional peripherals to extend the features of the board and ease the development of custom designs.

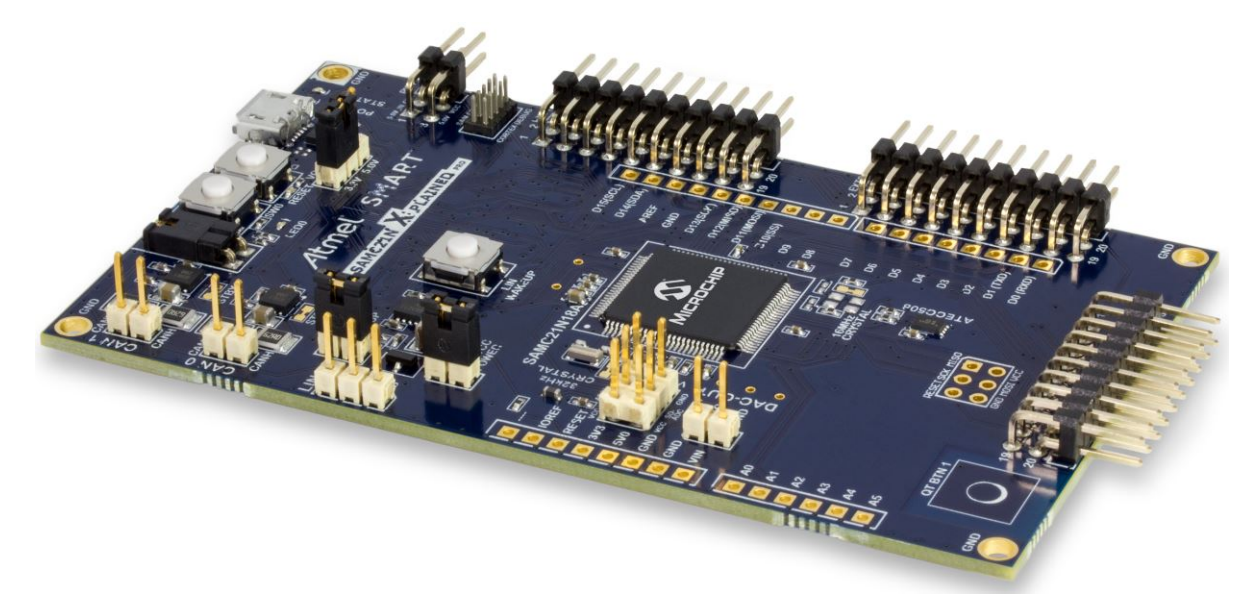

# **Table of Contents**

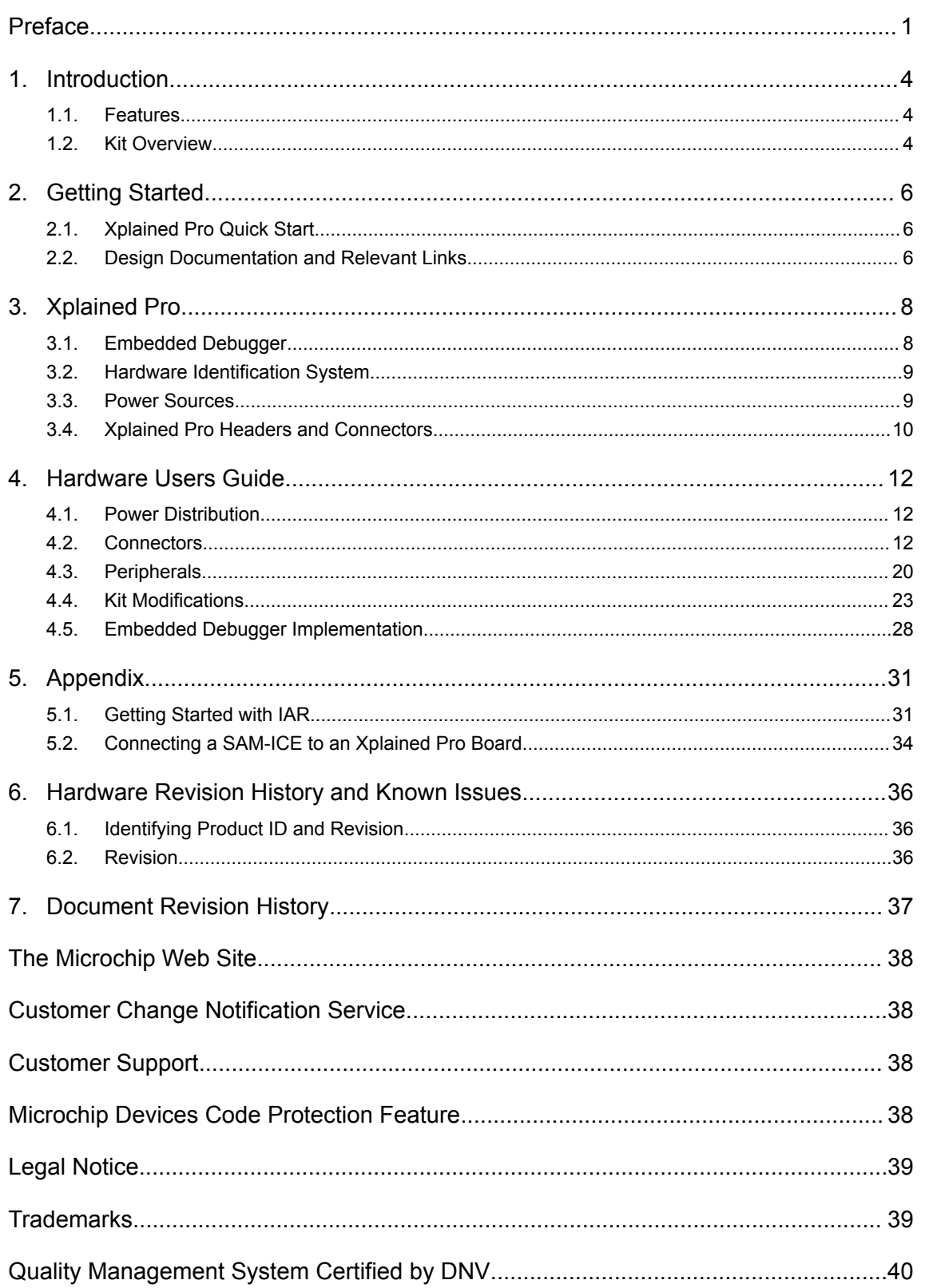

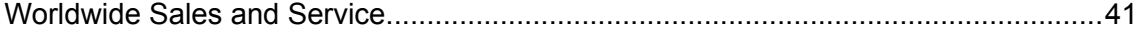

## **1. Introduction**

#### **1.1 Features**

- ATSAMC21N18A microcontroller
- Embedded Debugger
	- USB interface
	- Auto-ID for board identification in Atmel Studio
	- One yellow status LED
	- One green board power LED
	- Symbolic debug of complex data types icluding scope information
	- Programming and debugging of on-board SAMC21N through Serial Wire Debug (SWD)
	- Data Gateway Interface: SPI, I2C, four GPIOs
	- Virtual COM port (CDC)
	- Control of on-board power switch to protect connected extensions against high voltage
- Digital I/O
	- Two mechanical buttons (user and reset button)
	- One QTouch® button
	- One yellow user LED
	- Three Xplained Pro extension headers
- Two selectable target voltages
	- $-3.3V$
	- 5.0V
- Level converters between target section and EDBG section
- 32.768kHz crystal mounted
- 16MHz crystal footprint (not mounted)
- 2 CAN transceivers
- 1 LIN transceiver
	- Wake-up button
	- Master node pull-up enable
	- Alternate LIN power jumper
- DAC output connector
- Analog voltage reference connector with filtered power supply
	- SDADC VREF
	- ADC/DAC VREF
- Supported with application examples in Atmel Software Framework

### **1.2 Kit Overview**

The SAMC21N Xplained Pro evaluation kit is a hardware platform to evaluate the ATSAMC21N18A.

The kit offers a set of features that enables the ATSAMC21N18A user to get started with the SAM C peripherals right away and to get an understanding of how to integrate the device in their own design.

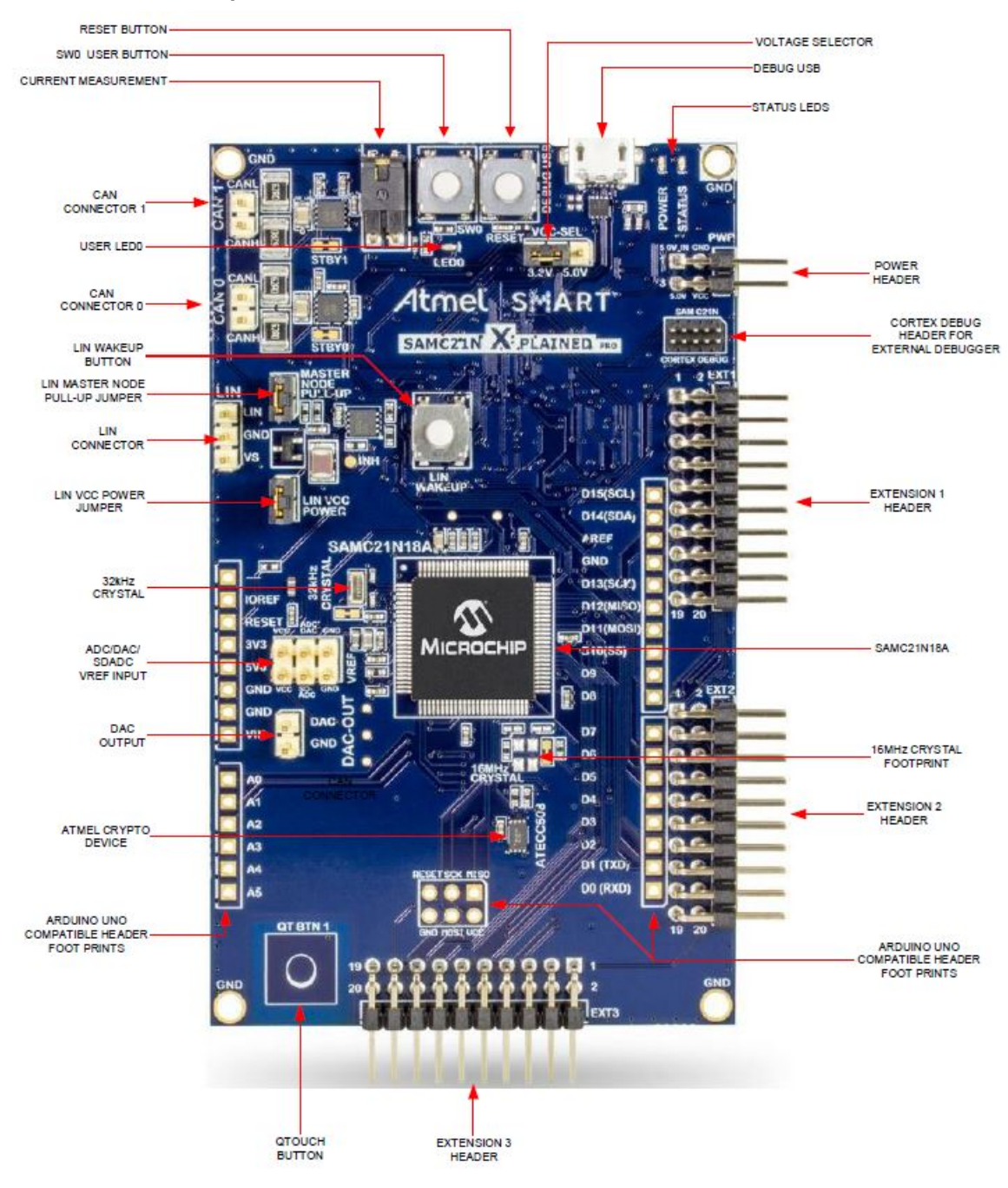

**Figure 1-1. SAMC21N Xplained Pro Evaluation Kit Overview**

## **2. Getting Started**

#### **2.1 Xplained Pro Quick Start**

Steps to start exploring the Atmel Xplained Pro platform:

- 1. Download Atmel Studio.
- 2. Launch Atmel Studio.
- 3. Connect a USB cable (Standard-A to Micro-B or Micro-AB) between the PC and the DEBUG USB port on the kit.

When the Xplained Pro MCU kit is connected to your computer for the first time, the operating system will perform a driver software installation. The driver file supports both 32-bit and 64-bit versions of Microsoft® Windows $^\circ$  XP, Windows Vista $^\circ$ , Windows 7, and Windows 8.

Once the Xplained Pro MCU board is powered the green power LED will be lit and Atmel Studio will auto detect which Xplained Pro MCU and extension boards are connected. Atmel Studio will present relevant information like datasheets and kit documentation. The kit landing page in Atmel Studio also has the option to launch Atmel Software Framework (ASF) example applications for the kit. The SAMC21N device is programmed and debugged by the on-board Embedded Debugger and therefore no external programmer or debugger tool is needed.

#### **2.2 Design Documentation and Relevant Links**

The following list contains links to the most relevant documents and software for SAMC21N Xplained Pro:

- **Xplained products** Xplained evaluation kits are a series of easy-to-use evaluation kits for Microchip microcontrollers and other Microchip products.
	- Xplained Nano: used for low pin-count devices and provides a minimalistic solution with access to all I/O pins of the target microcontroller.
	- Xplained Mini: used for medium pin-count devices and adds Arduino Uno compatible header footprint and a prototyping area.
	- Xplained Pro: used for medium to high pin-count devices that features advanced debugging and standardized extensions for peripheral functions.

**Note:**  All the above kits have on-board programmers/debuggers, which creates a set of low-cost boards for evaluation and demonstration of features and capabilities of different Microchip products.

- Atmel Studio Free IDE for the development of C/C++ and assembler code for microcontrollers.
- **Microchip sample store** Microchip sample store where you can order samples of devices.
- **EDBG User Guide** User guide containing more information about the on-board Embedded Debugger.
- **IAR Embedded Workbench<sup>®</sup> for ARM<sup>®</sup>** This is a commercial C/C++ compiler that is available for ARM $^{\circ}$ . There is a 30 day evaluation version as well as a code size limited kick-start version available from their website. The code size limit is 16KB for devices with M0, M0+, and M1 cores and 32KB for devices with other cores.
- **Data Visualizer** Data Visualizer is a program used for processing and visualizing data. The Data Visualizer can receive data from various sources such as the Embedded Debugger Data Gateway Interface found on Xplained Pro boards and COM Ports.
- Hardware Users Guide in PDF format PDF version of this User Guide.
- Design Documentation Package containing CAD source, schematics, BOM, assembly drawings, 3D plots, layer plots etc
- SAMC21N Xplained Pro in Microchip website

## **3. Xplained Pro**

Xplained Pro is an evaluation platform that provides the full microcontroller experience. The platform consists of a series of Microcontroller (MCU) boards and extension boards, which are integrated with Atmel Studio, have Atmel Software Framework (ASF)/Atmel START drivers and demo code, support data streaming, and more. Xplained Pro MCU boards support a wide range of Xplained Pro extension boards, which are connected through a set of standardized headers and connectors. Each extension board has an identification (ID) chip to uniquely identify which boards are connected to an Xplained Pro MCU board. This information is used to present relevant user guides, application notes, data sheets, and example code through Atmel Studio.

### **3.1 Embedded Debugger**

The SAMC21N Xplained Pro contains the Embedded Debugger (EDBG) for on-board debugging. The EDBG is a composite USB device of three interfaces; a debugger, Virtual COM Port, and a Data Gateway Interface (DGI).

Together with Atmel Studio, the EDBG debugger interface can program and debug the ATSAMC21N18A. On SAMC21N Xplained Pro, the SWD interface is connected between the EDBG and the ATSAMC21N18A.

The Virtual COM Port is connected to a UART on the ATSAMC21N18A and provides an easy way to communicate with the target application through terminal software. It offers variable baud rate, parity, and stop bit settings. Note that the settings on the ATSAMC21N18A must match the settings given in the terminal software.

**Info:**  The Virtual COM Port in the EDBG requires the terminal software to set the data terminal ready (DTR) signal to enable the UART pins connected to the ATSAMC21N18A. If the DTR signal is not enabled the UART pins on the EDBG is kept in high-z (tristate) rendering the COM port unusable. The DTR signal is set automatically by some terminal software, but it may have to be manually enabled in your terminal.

The DGI consists of several physical interfaces for communication with the host computer. Communication over the interfaces is bidirectional. It can be used to send events and values from the ATSAMC21N18A or as a generic printf-style data channel. Traffic over the interfaces can be timestamped on the EDBG for more accurate tracing of events. Note that timestamping imposes an overhead that reduces maximal throughput. Data Visualizer is used to send and receive data through DGI.

The EDBG controls two LEDs on SAMC21N Xplained Pro; a power LED and a status LED. The table below shows how the LEDs are controlled in different operation modes.

#### **Table 3-1. EDBG LED Control**

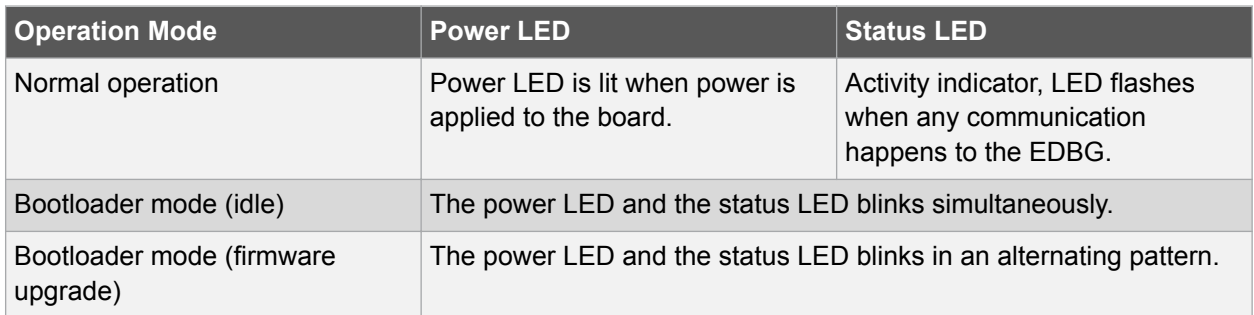

For further documentation on the EDBG, see the EDBG User Guide.

#### **3.2 Hardware Identification System**

All Xplained Pro compatible extension boards have an ATSHA204A CryptoAuthentication chip mounted. This chip contains information that identifies the extension with its name and some extra data. When an Xplained Pro extension is connected to an Xplained Pro MCU board the information is read and sent to Atmel Studio. The Atmel Kits extension, installed with Atmel Studio, will give relevant information, code examples, and links to relevant documents. The table below shows the data fields stored in the ID chip with example content.

#### **Table 3-2. Xplained Pro ID Chip Content**

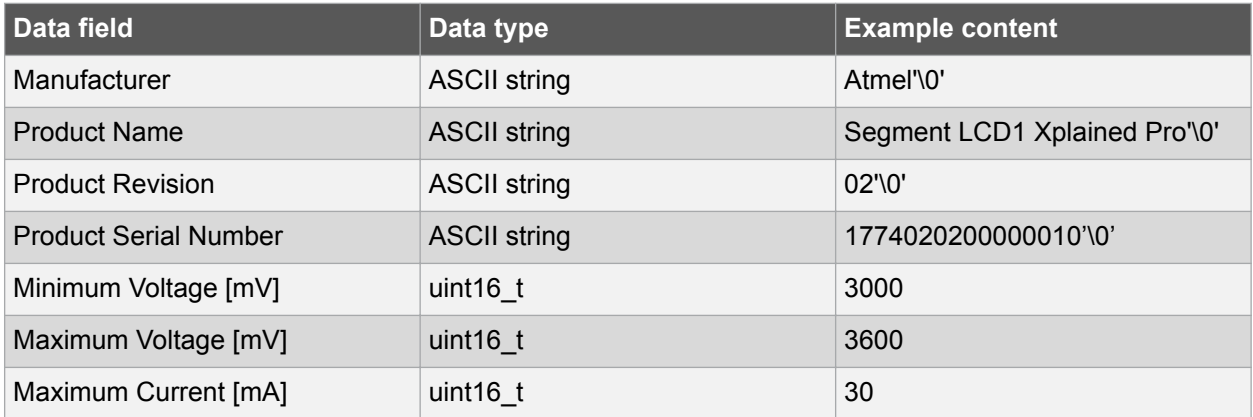

#### **3.3 Power Sources**

The SAMC21N Xplained Pro kit can be powered by several power sources as listed in the table below.

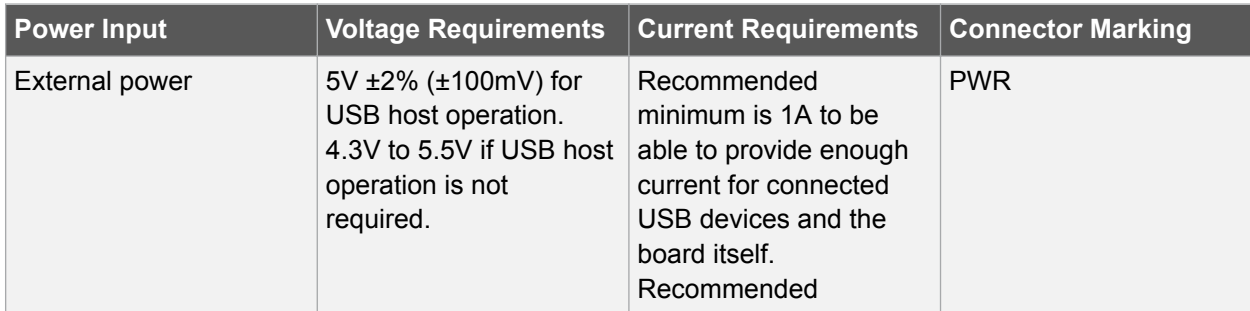

#### **Table 3-3. Power Sources for SAMC21N Xplained Pro**

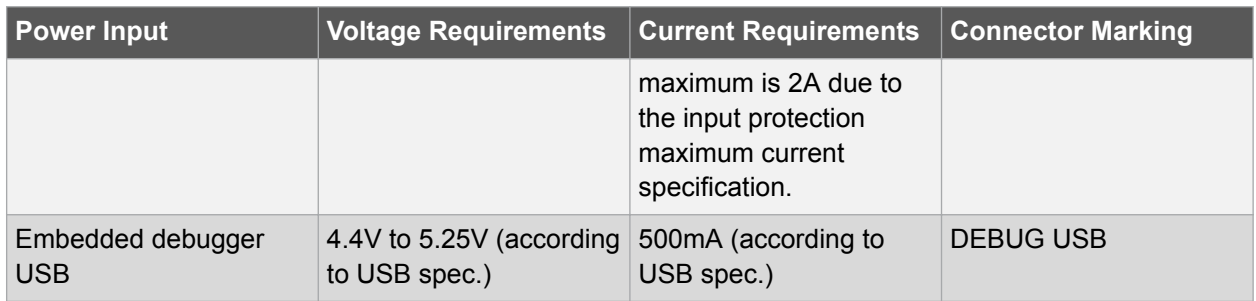

The kit will automatically detect which power sources are available and choose which one to use according to the following priority:

- 1. External power.
- 2. Embedded Debugger USB.

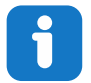

**Info:**  External power is required when 500mA from a USB connector is not enough to power the board with possible extension boards.

#### **3.4 Xplained Pro Headers and Connectors**

#### **3.4.1 Xplained Pro Standard Extension Header**

All Xplained Pro kits have one or more dual row, 20-pin, 100mil extension header. Xplained Pro MCU boards have male headers, while Xplained Pro extensions have their female counterparts. Note that all pins are not always connected. All connected pins follow the defined pin-out description in the table below.

The extension headers can be used to connect a variety of Xplained Pro extensions to Xplained Pro MCU boards or to access the pins of the target MCU on Xplained Pro MCU boards directly.

| <b>Pin Number</b> | <b>Name</b>       | <b>Description</b>                                                                     |
|-------------------|-------------------|----------------------------------------------------------------------------------------|
|                   | ID                | Communication line to the ID chip on an extension board                                |
| 2                 | <b>GND</b>        | Ground                                                                                 |
| 3                 | $ADC(+)$          | Analog to digital converter, alternatively positive part of differential<br>ADC.       |
| $\overline{4}$    | $ADC(-)$          | Analog to digital converter, alternatively negative part of differential<br><b>ADC</b> |
| 5                 | GPIO1             | General purpose I/O                                                                    |
| 6                 | GPIO <sub>2</sub> | General purpose I/O                                                                    |
| 7                 | $PWM(+)$          | Pulse width modulation, alternatively positive part of differential<br><b>PWM</b>      |
| 8                 | $PWM(-)$          | Pulse width modulation, alternatively negative part of differential<br><b>PWM</b>      |

**Table 3-4. Xplained Pro Standard Extension Header**

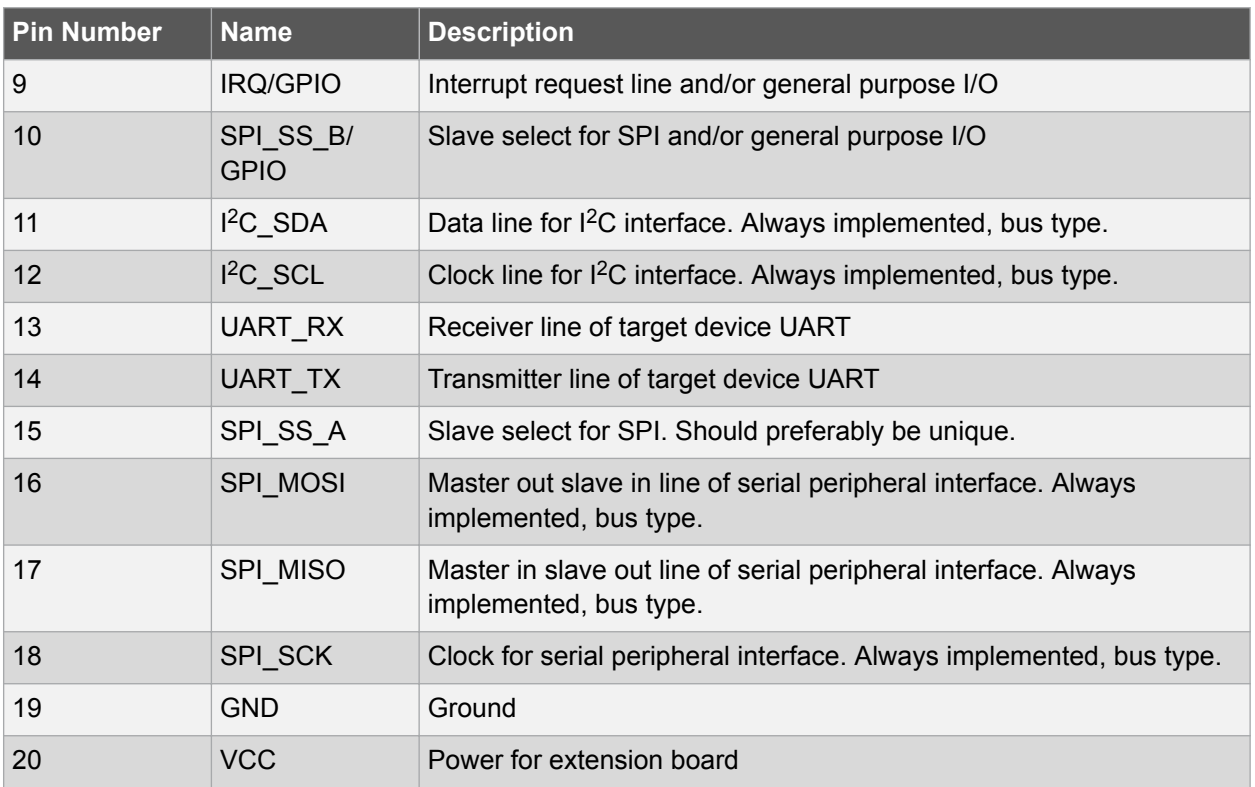

#### **3.4.2 Xplained Pro Power Header**

The power header can be used to connect external power to the SAMC21N Xplained Pro kit. The kit will automatically detect and switch to any external power if supplied. The power header can also be used as supply for external peripherals or extension boards. Care must be taken not to exceed the total current limitation of the on-board regulator when using the 3.3V or 5.0V pin.

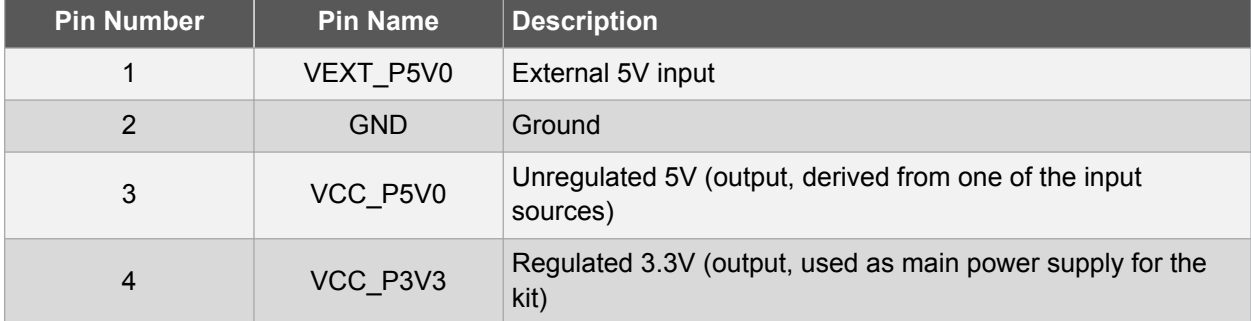

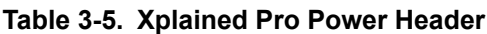

## **4. Hardware Users Guide**

#### **4.1 Power Distribution**

SAMC21N Xplained Pro has two power sources. Figure 4-1 illustrates a block diagram of the power supply circuitry. The kit can be powered from the EDBG USB and an external 5.0V source. The kit will automatically select which source to draw power from.

The EDBG controls an on-board power switch to the ATSAMC21N18A, the on-board peripherals, and extension connectors. When the kit is powered up, the EDBG reads the ID chip information from all connected Xplained Pro extension boards and checks that they are compatible with the voltage selected by the power selection jumper. If the selected voltage is within the connected extensions ranges the switch will open. If not, the EDBG power LED will blink rapidly and the switch will stay closed resulting in no power provided to the ATSAMC21N18A, on-board peripherals, and connectors.

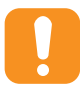

**Caution:**  As the SAMC21N Xplained Pro can be powered by 5.0V care must be taken not to connect any Xplained Pro extensions that does not support this voltage, doing so may result in permanent damage. Check the respective extension kit's user guide to see which voltages are acceptable.

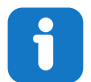

**Info:**  The EDBG only reads the ID information and controls the power switch when the kit is powered up. This mechanism does not check hot-plugging of extension boards.

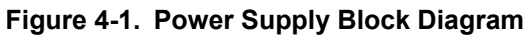

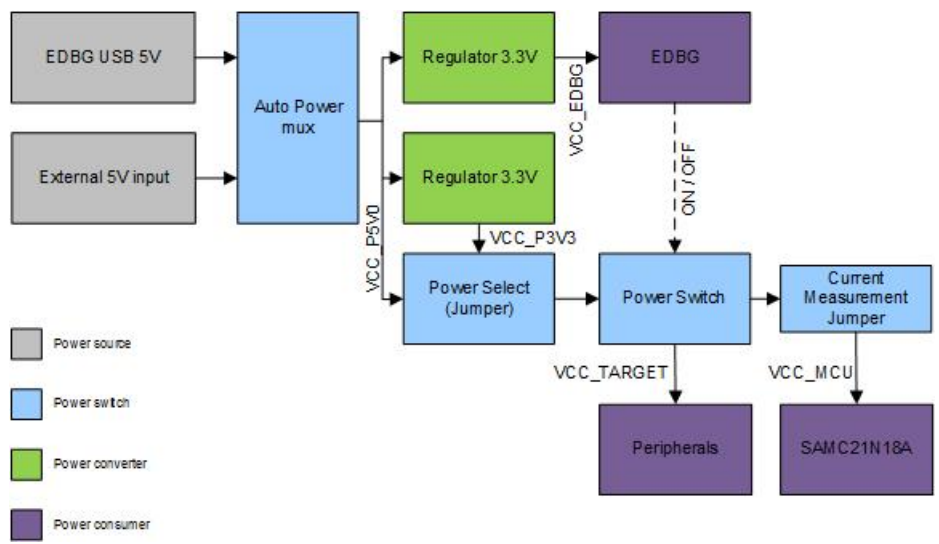

#### **4.2 Connectors**

The following sections describes the implementation of the relevant connectors and headers on SAMC21N Xplained Pro and their connection to the ATSAMC21N18A. The tables of connections in the sections also describes which signals are shared between the headers and on-board functionality. Figure 4-2 shows all available connectors and jumpers on SAMC21N Xplained Pro.

**Figure 4-2. SAMC21N Xplained Pro Connector Overview**

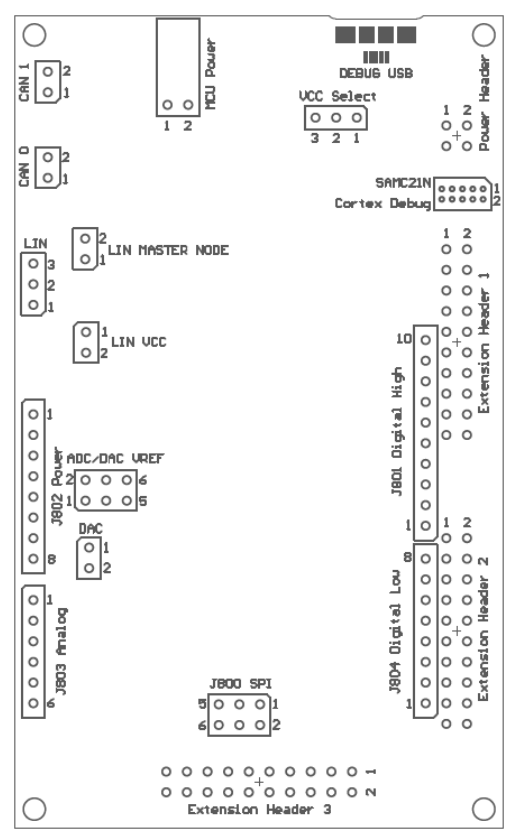

#### **4.2.1 Xplained Pro Extension Headers**

The SAMC21N Xplained Pro headers EXT1, EXT2, and EXT3 offers access to the I/O of the microcontroller in order to expand the board e.g. by connecting extensions to the board. These headers are based on the standard extension header specified in Xplained Pro Standard Extension Header. The headers have a pitch of 2.54mm.

| Pin on EXT1  | <b>SAMC21N</b> pin       | <b>Function</b>                          | <b>Shared functionality</b>                                    |
|--------------|--------------------------|------------------------------------------|----------------------------------------------------------------|
| $1$ [ID]     | $\overline{\phantom{a}}$ |                                          | Communication line to the<br>ID chip on an extension<br>board. |
| 2 [GND]      |                          |                                          | Ground.                                                        |
| $3 [ADC(+)]$ | <b>PB09</b>              | ADC0 AIN3 or<br>SDADC_INP[1] or Y[15]    | <b>Shield</b>                                                  |
| $4$ [ADC(-)] | <b>PB08</b>              | ADC0 AIN2 or<br>SDADC INN[1] or Y[14]    | <b>Shield</b>                                                  |
| 5 [GPIO1]    | <b>PA10</b>              | SERCOM2 PAD[2] UART<br>RTS or X[2]/Y[18] | $\overline{\phantom{a}}$                                       |
| 6 [GPIO2]    | <b>PA11</b>              | SERCOM2 PAD[3] UART<br>CTS or X[3]/Y[19] | $\overline{\phantom{a}}$                                       |
| 7 $[PWM(+)]$ | <b>PB12</b>              | TC4/WO[0] or X[12]/Y[28]                 | <b>EDBG GPIO0</b>                                              |

**Table 4-1. Extension Header EXT1**

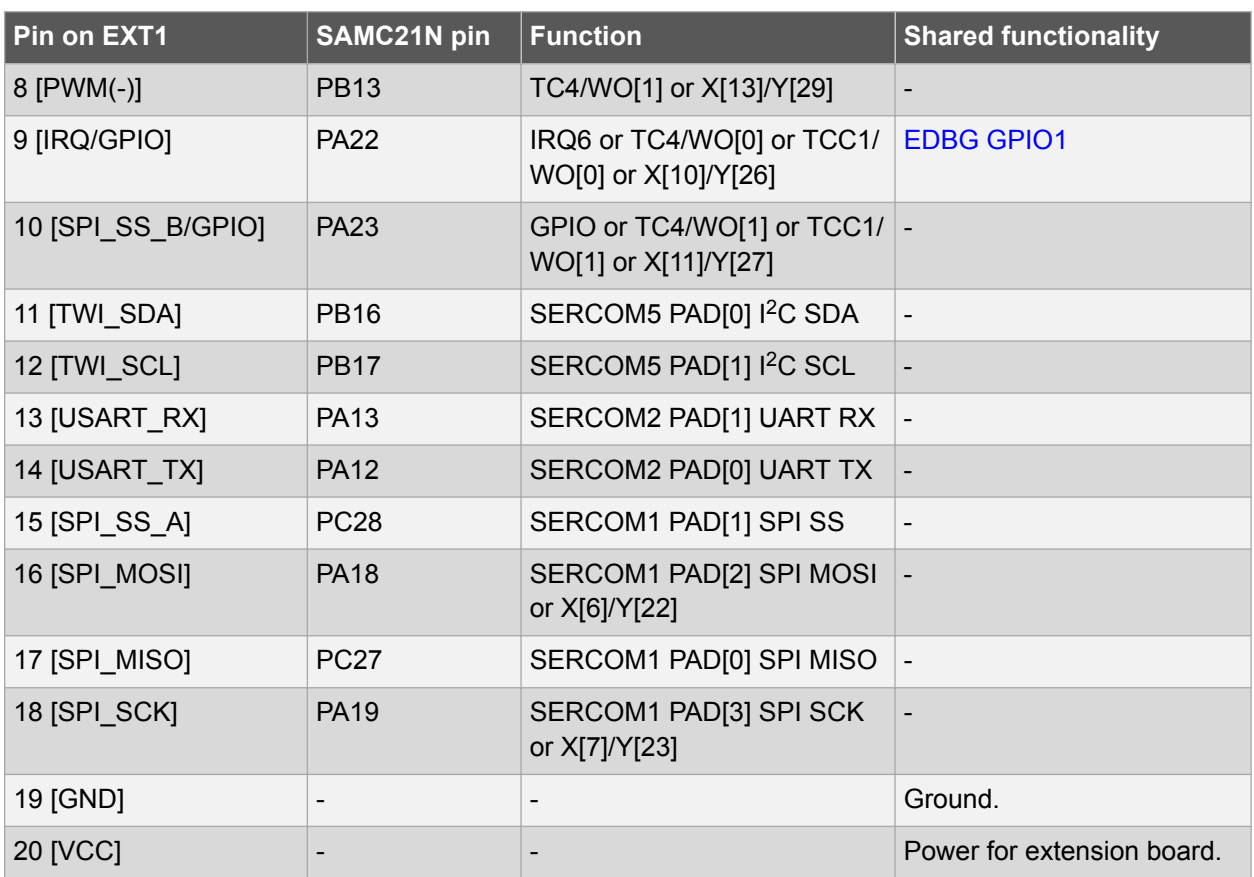

#### **Table 4-2. Extension Header EXT2**

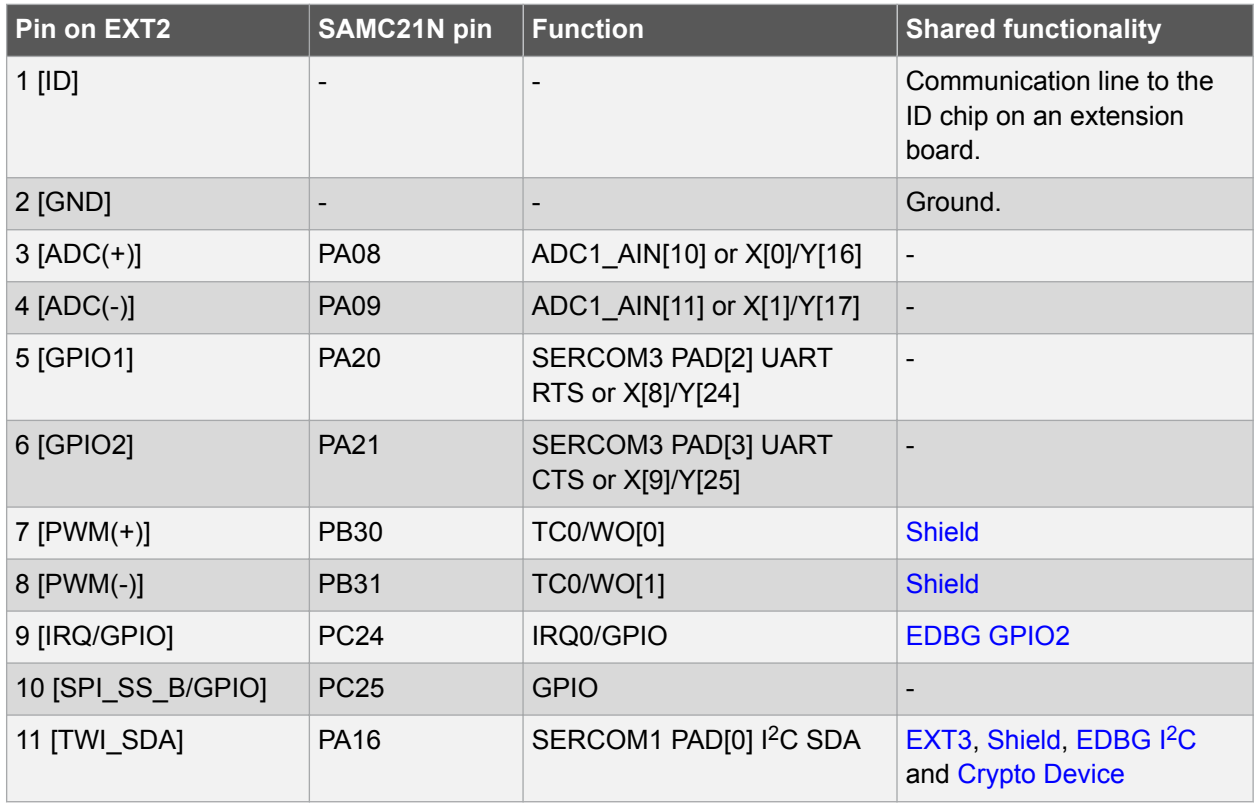

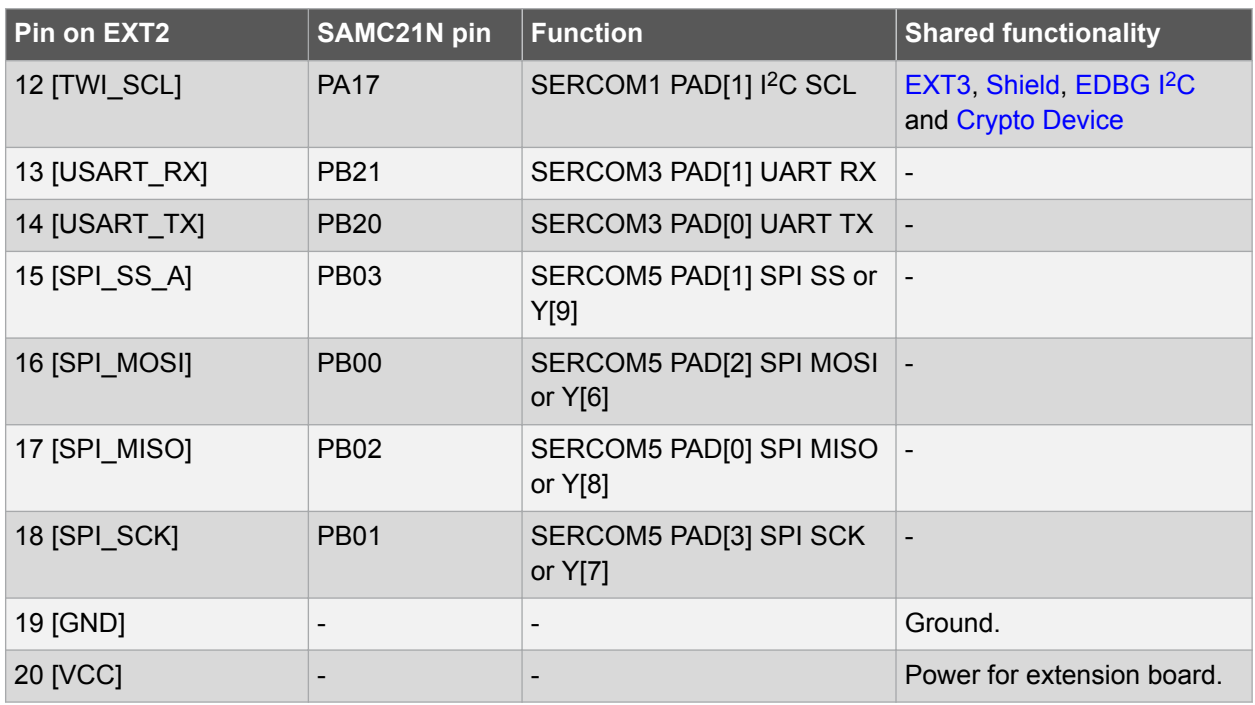

#### **Table 4-3. Extension Header EXT3**

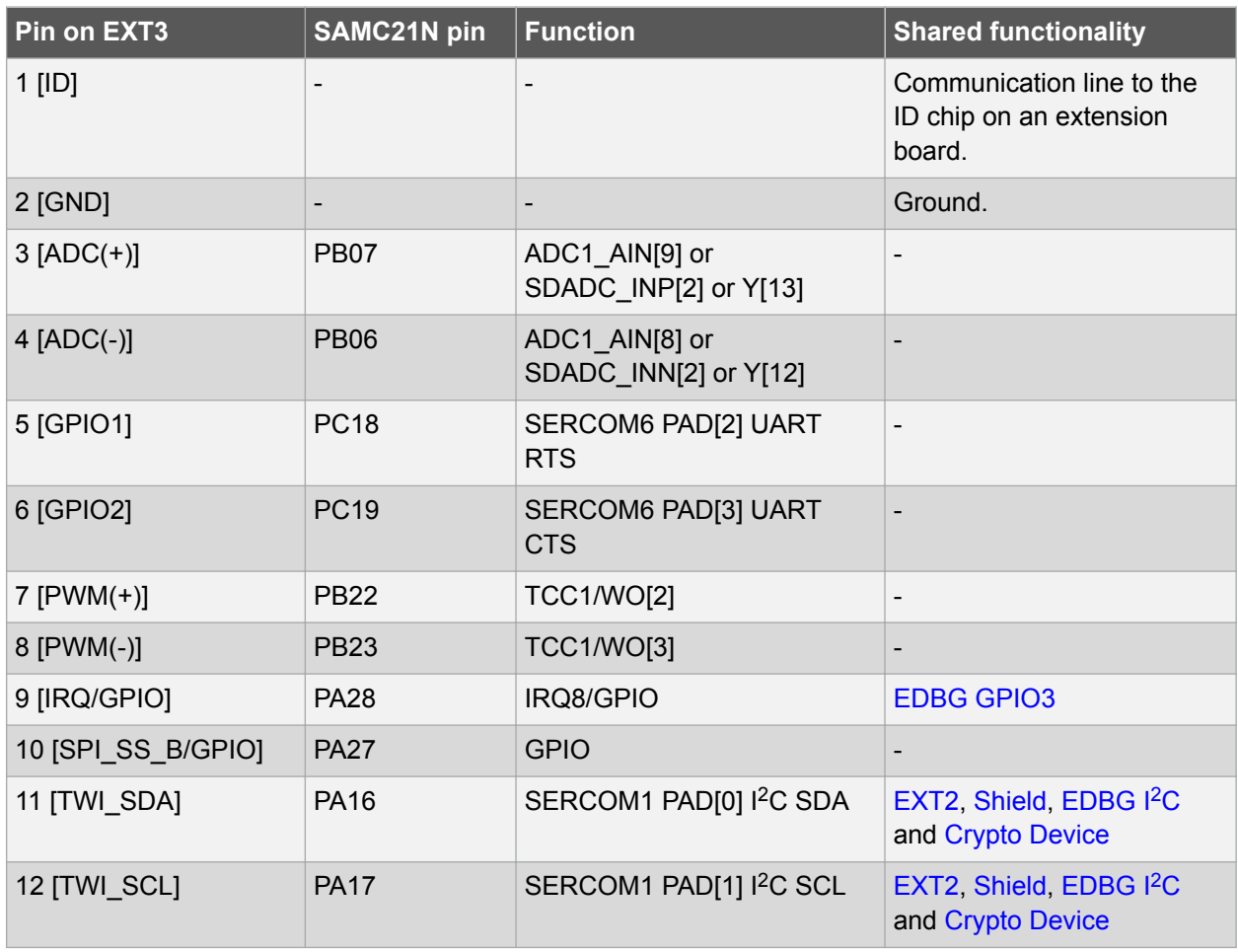

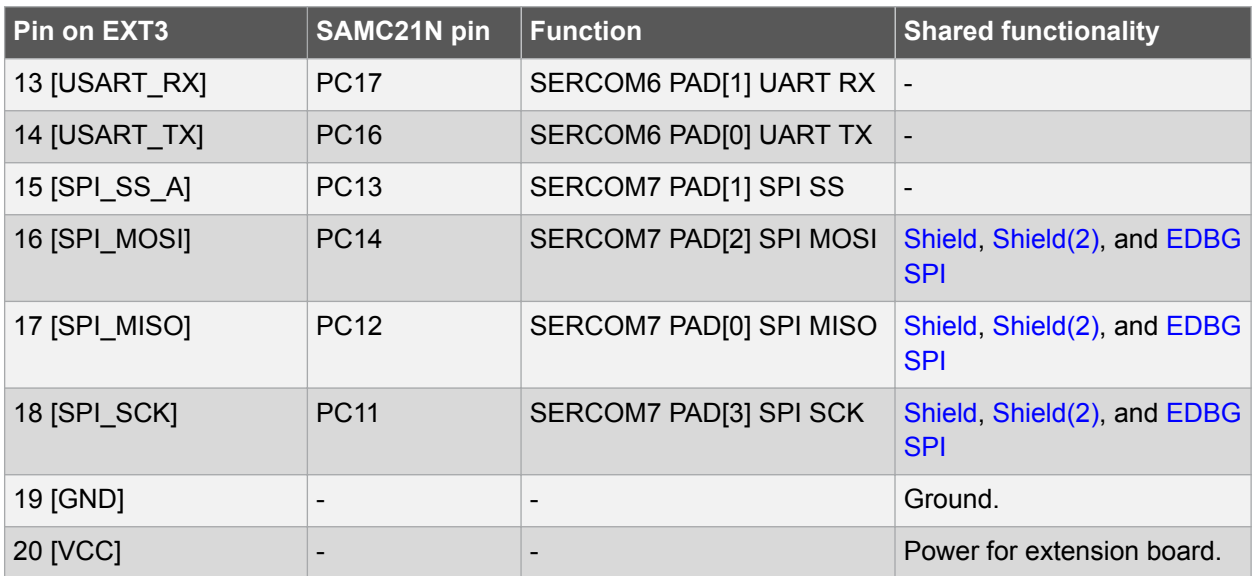

#### **4.2.2 Arduino Connectors**

SAMC21N Xplained Pro implements Arduino shield connectors based on the Arduino Uno. All references to Arduino pin names are taken from the official Arduino schematics of the Arduino Uno.

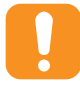

**Caution:**  The target section of SAMC21N Xplained Pro can be powered by 3.3V or 5.0V. The maximum voltage the I/O pins can tolerate depends on the supply voltage. Providing higher voltages like 5V to an I/O pin when the ATSAMC21N18A is powered by 3.3V could damage the board.

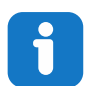

**Info:**  Note that all pins do not have the exact same functionality as on the Arduino Uno on the shield connectors. Each shield should be checked for compatibility before it is connected.

#### **Table 4-4. J802 - Power**

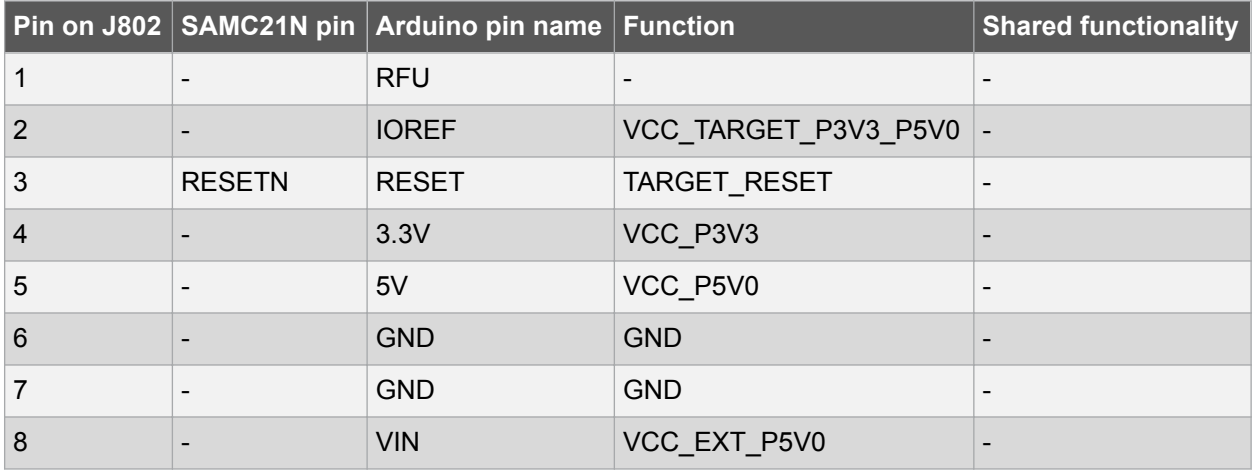

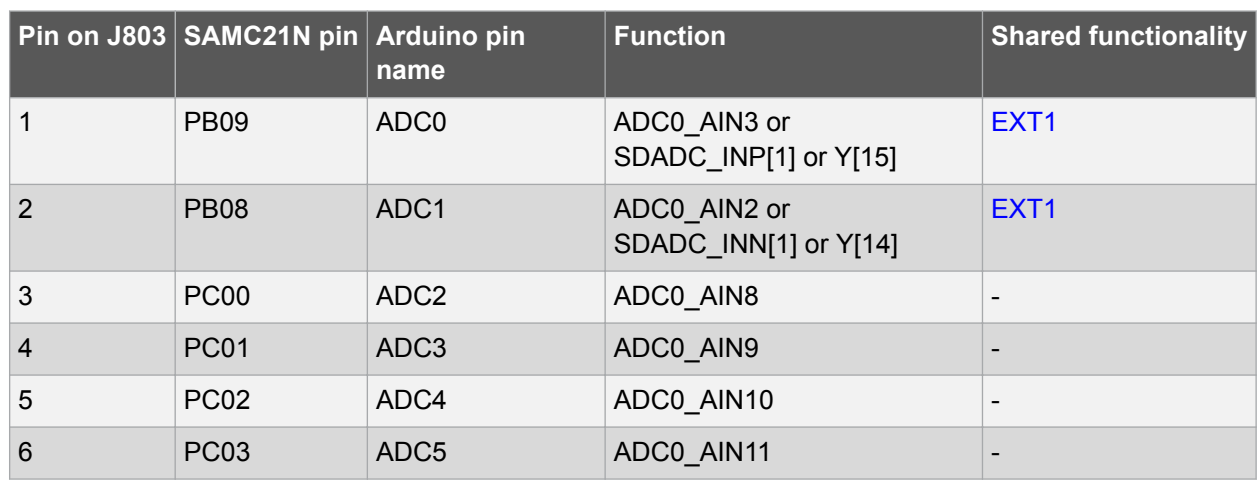

#### **Table 4-5. J803 - Analog**

#### **Table 4-6. J804 - Digital Low**

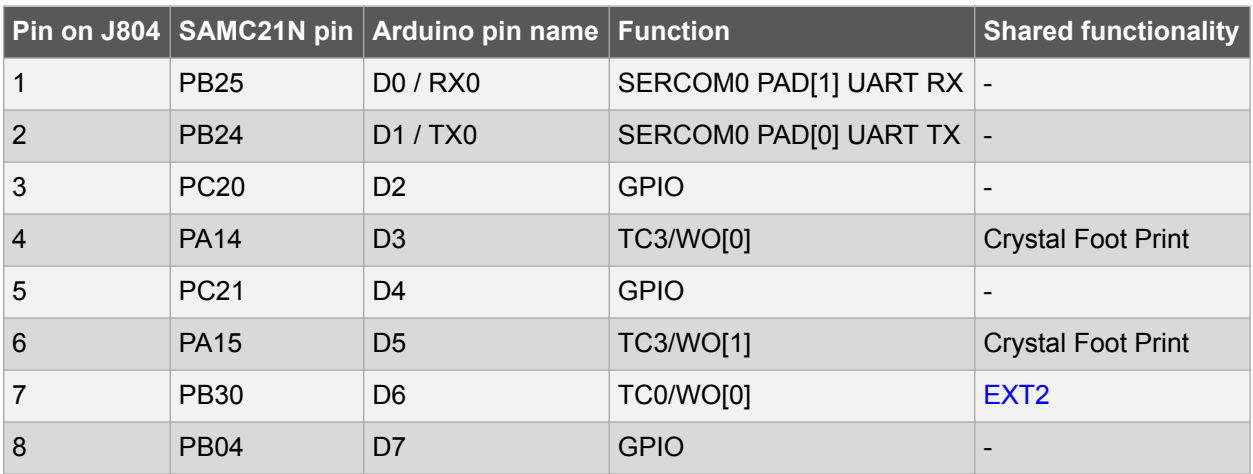

#### **Table 4-7. J801 - Digital High**

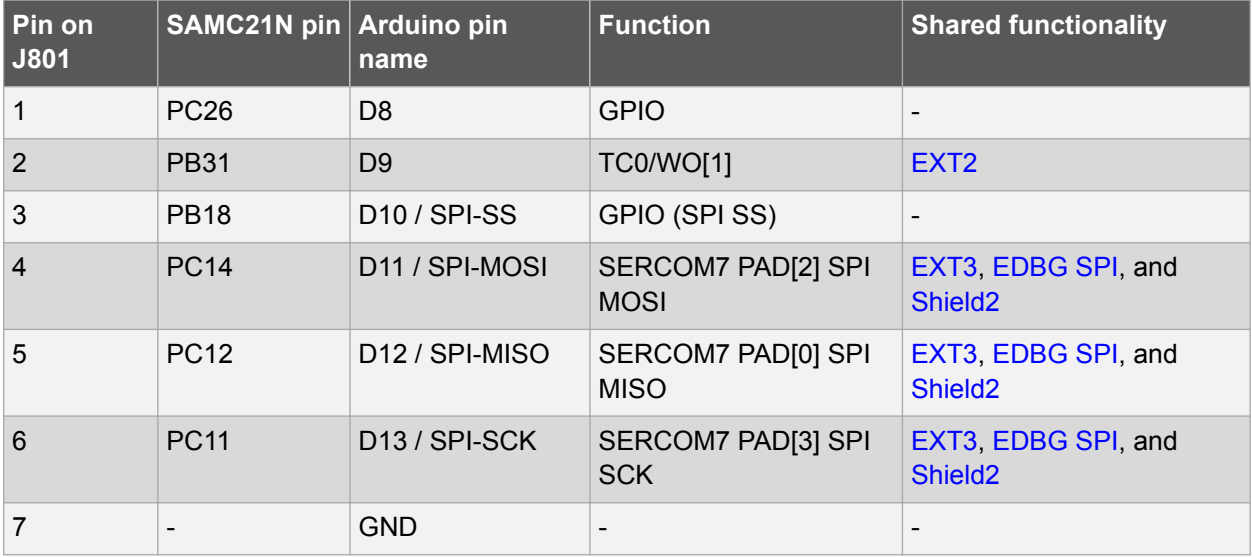

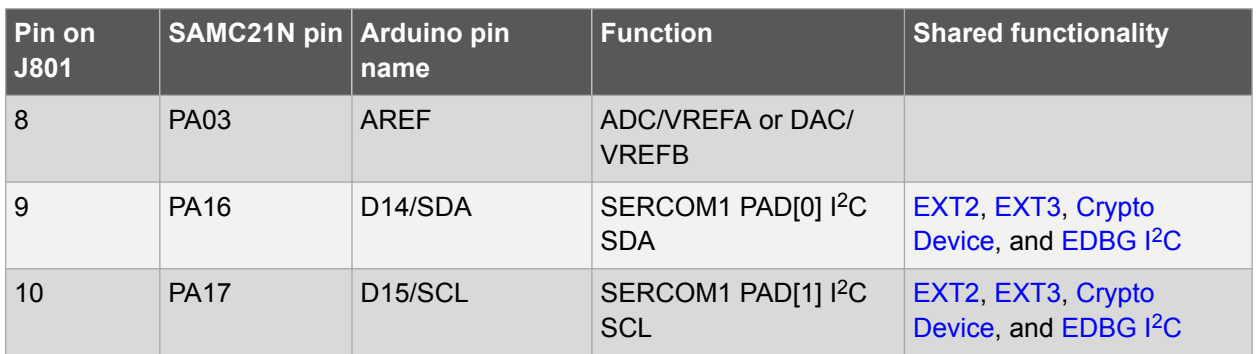

#### **Table 4-8. J800 - SPI**

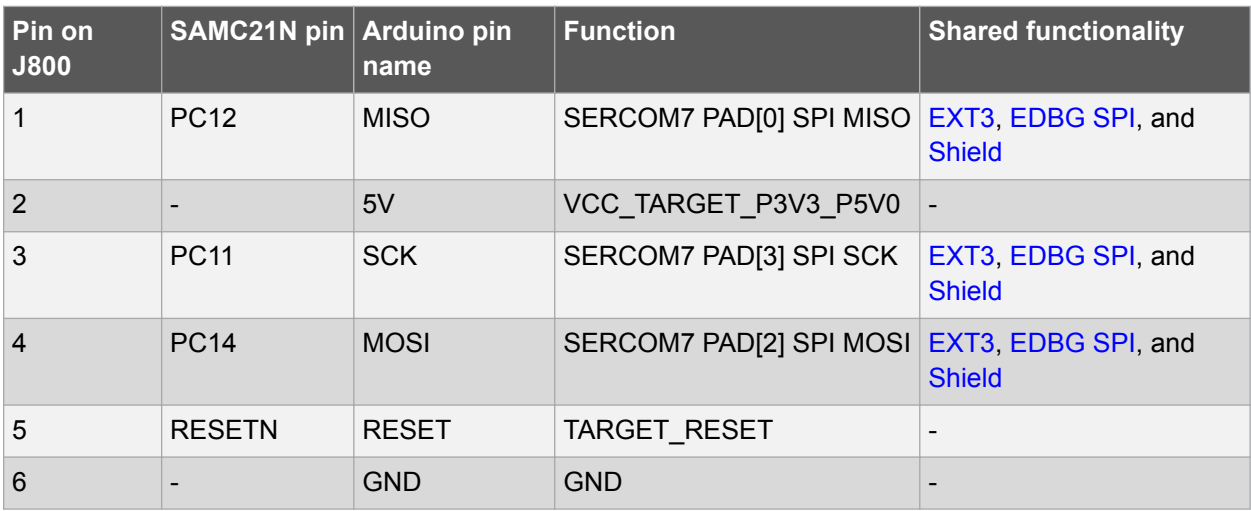

#### **4.2.3 VCC Selection Header**

The SAMC21N Xplained Pro has a 3-pin header labeled VCC\_SEL on the board. This header can be used to select between 3.3V and 5.0V as the supply voltage for the ATSAMC21N18A, peripherals, and extension headers by placing a jumper on pin 1-2 or pin 2-3. Selecting 5.0V will supply the kit directly from the USB or an external 5.0V source. Selecting 3.3V will supply the kit from an on-board regulator.

#### **Table 4-9. VCC\_SEL Header**

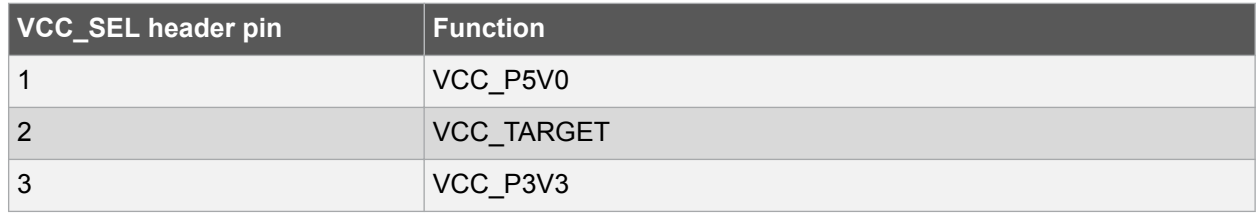

#### **4.2.4 VREF Header**

SAMC21N Xplained Pro has a 6-pin header labeled VREF on the board. This header can be used to select / apply a voltage reference to the ADC, DAC, and SDADC. Jumpers can be used to tie SADC VREF and ADC/DAC VREF to the kit target voltage from pin 1-3 and 2-4, or external voltages can be applied across pin 3-5 and 4-6.

#### **Table 4-10. VREF Header**

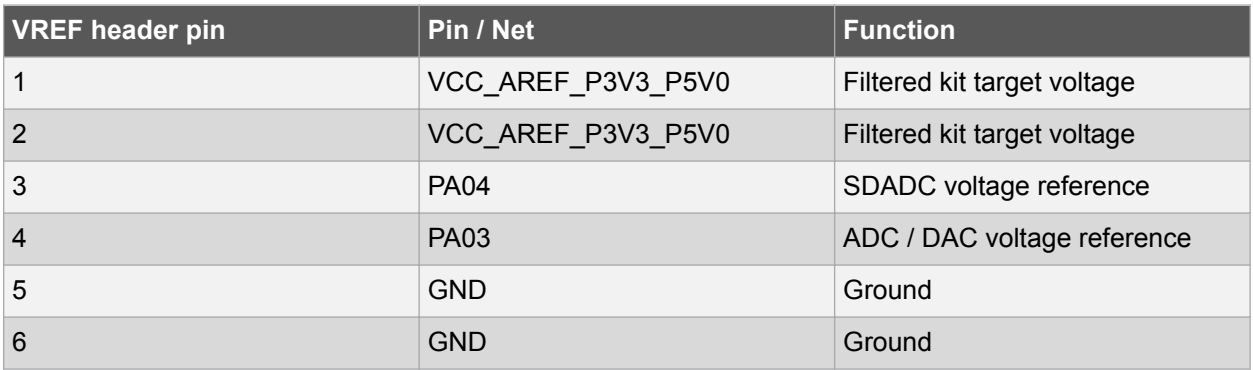

#### **4.2.5 DAC Header**

SAMC21N Xplained Pro has a 2-pin header labeled DAC-OUT on the board that is connected to the DAC output of the ATSAMC21N18A and ground.

#### **Table 4-11. DAC Header**

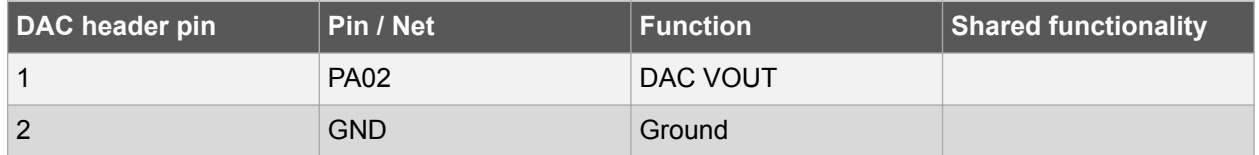

#### **4.2.6 Current Measurement Header**

An angled 1x2, 100mil pin-header marked with MCU current measurement is located at the upper edge of the SAMC21N Xplained Pro. All power to the ATSAMC21N18A is exclusively routed through this header (excluding power to headers and peripherals). To measure the power consumption of the device, remove the jumper and replace it with an ammeter.

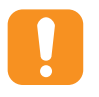

**Caution:**  Removing the jumper from the pin-header while the kit is powered may cause the ATSAMC21N18A to be powered through its I/O pins. This may cause permanent damage to the device.

#### **4.2.7 Cortex Debug Connector**

SAMC21N Xplained Pro has a 10-pin 50-mil Cortex<sup>®</sup> Debug Connector that can be used to attach external debuggers to the ATSAMC21N18A.

#### **Table 4-12. Cortex Debug Connector**

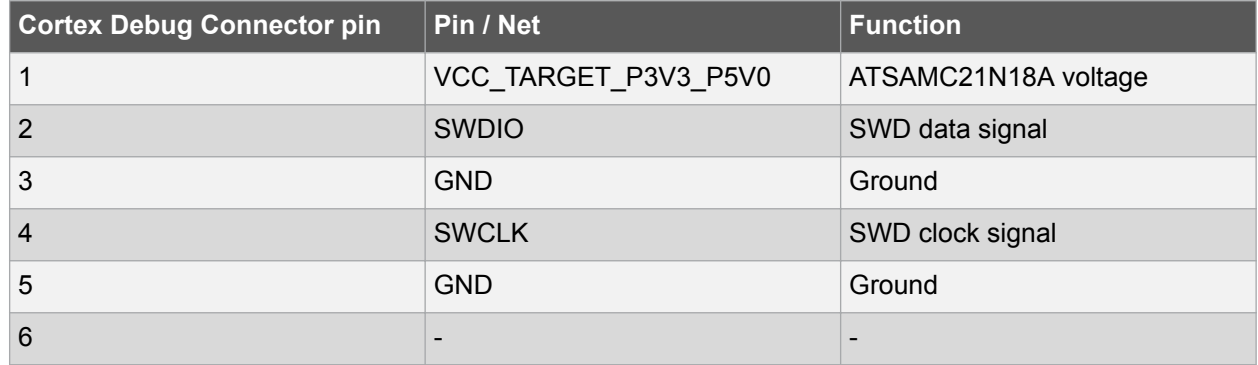

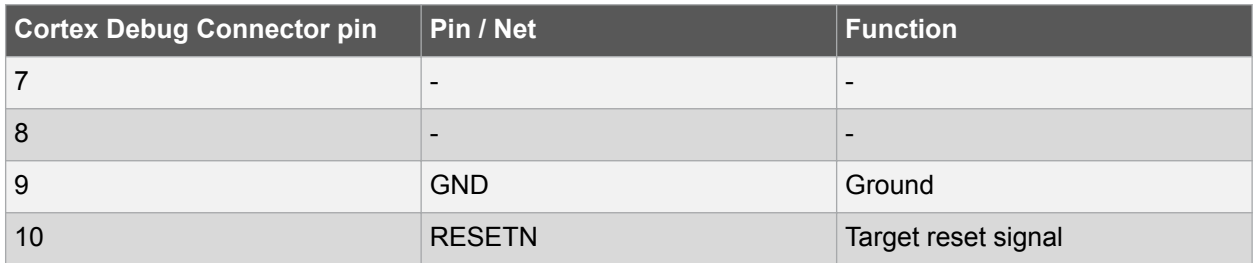

#### **4.3 Peripherals**

#### **4.3.1 LED**

There is one yellow LED available on the SAMC21N Xplained Pro board that can be turned on and off. The LED is activated by driving the connected I/O line to low.

#### **Table 4-13. LED Connection**

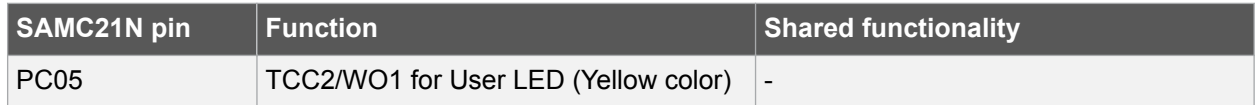

#### **4.3.2 Mechanical Buttons**

SAMC21N Xplained Pro contains two mechanical buttons connected to the SAMC21N. One button is the RESET button connected to the reset line and the other is a generic user configurable button. When a button is pressed it will drive the I/O line to GND.

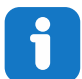

**Info:**  There is no pull-up resistor connected to the generic user button. Remember to enable the internal pull-up in the SAMC21N to use the button.

#### **Table 4-14. Mechanical Buttons**

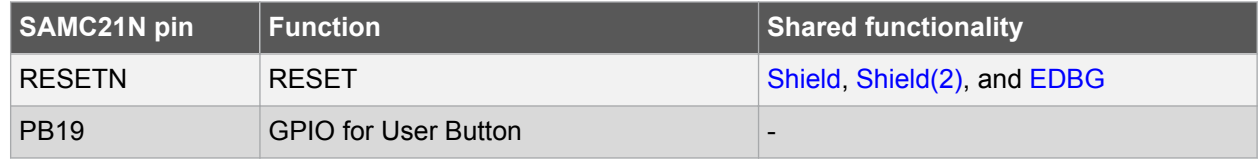

#### **4.3.3 Crystals**

The SAMC21N Xplained Pro kit contains one mounted 32.768kHz crystal and a footprint for higher frequency crystals that can be used as clock sources for the SAMC21N. The crystals have cut-straps next to them that can be used to measure the oscillator safety factor. This is done by cutting the strap and adding a resistor across the strap. Information about oscillator allowance and safety factor can be found in appnote AVR4100. Information about clock calibration and compensation can be found in appnote AT03155.

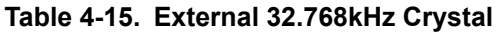

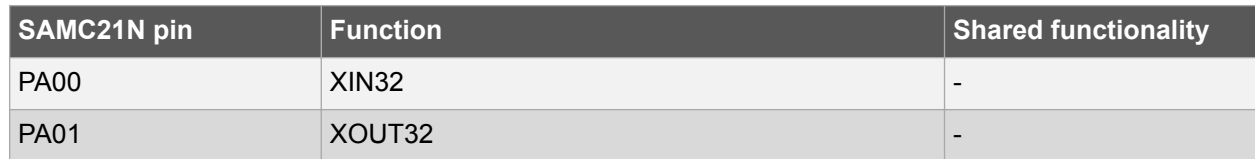

#### **Table 4-16. External Crystal Footprint**

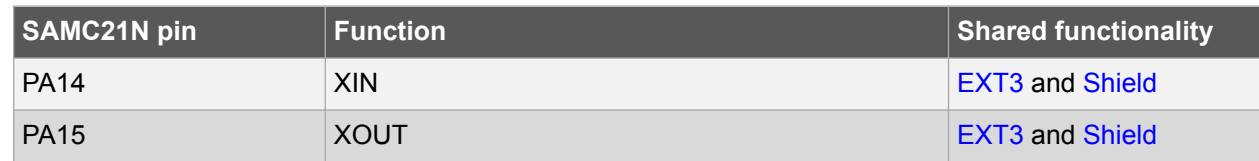

#### **4.3.4 CAN**

ATSAMC21N18A has two CAN modules that performs communication according to ISO11898-1 (Bosch CAN specification 2.0 part A,B) and Bosch CAN FD specification V1.0.

CAN 0 and CAN 1 are connected to two on-board ATA6561 CAN physical-layer transceivers. Table 4-17 and Table 4-18 show the connections between the ATSAMC21N18A and two ATA6561 transceivers.

The CAN differential signals are connected to two 1 x 2, 100 mil pin-headerw labeled CAN 0 and CAN 1.

#### **Table 4-17. CAN 0 Transceiver (ATA6561) Connections**

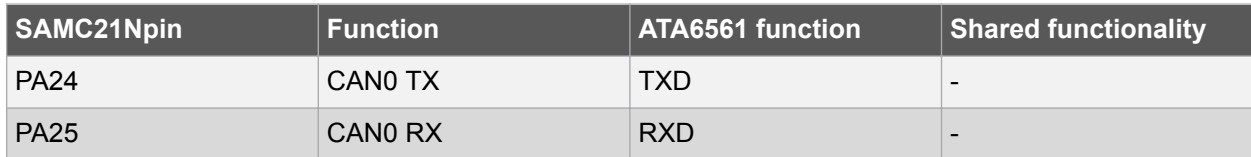

#### **Table 4-18. CAN 1 Transceiver (ATA6561) Connections**

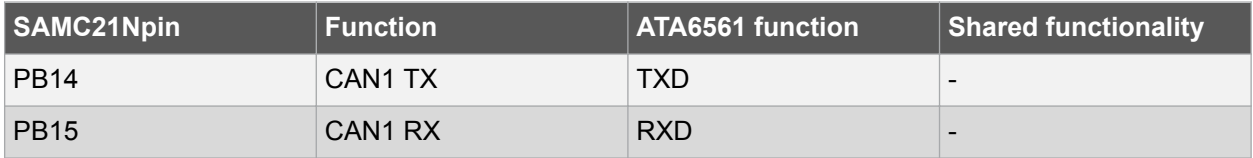

#### **Table 4-19. CAN Header (CAN 0)**

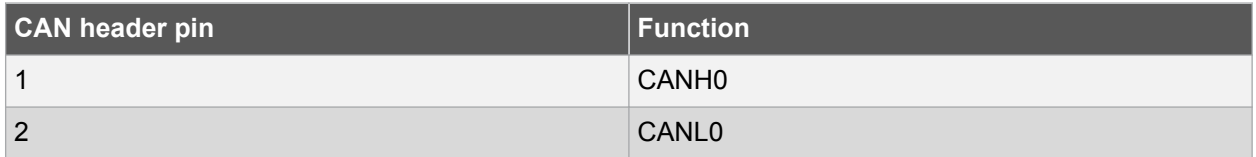

#### **Table 4-20. CAN Header (CAN 1)**

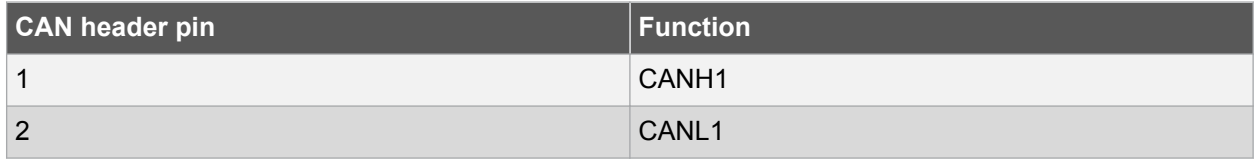

#### **4.3.5 LIN**

An ATA663211 LIN transceiver is mounted on the kit to convert the LIN signals from the SERCOM module in the SAMC21N device. The LIN compatible signals are available at a 3-pin header.

#### **Table 4-21. LIN Transceiver**

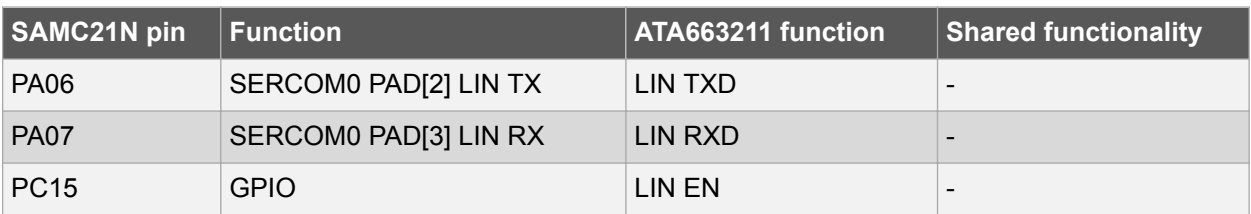

#### **Table 4-22. LIN Header**

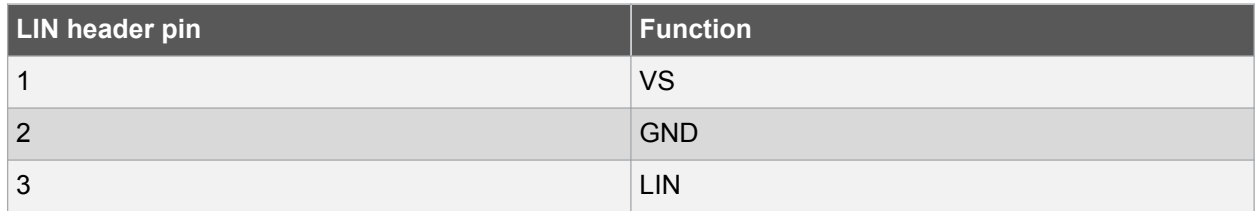

#### **Table 4-23. Master Node Pull-up Enable Header**

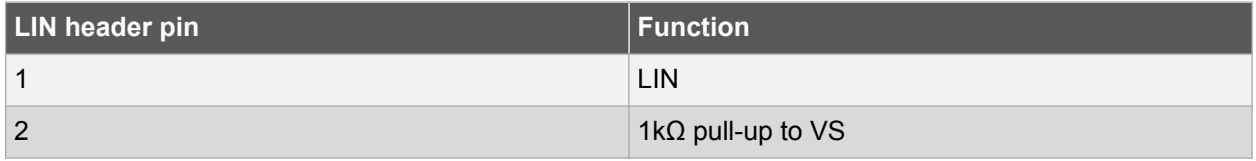

#### **Table 4-24. LIN VCC Power**

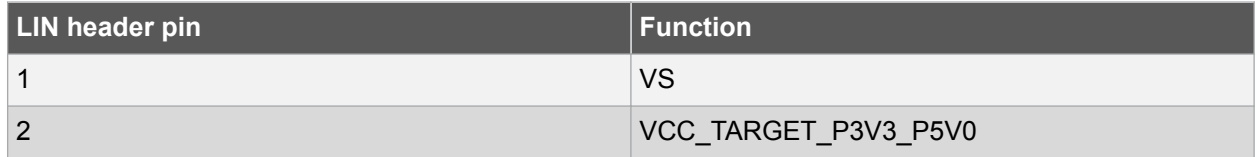

#### **4.3.6 QTouch Button**

There is one self capacitance button available on the SAMC21N Xplained Pro board that can be used as I/O. This QTouch button is intended to be driven by the built-in Peripheral Touch Controller (PTC) of the device.

**Note:**  To get started with QTouch, refer to QTouch Tools.

#### **Table 4-25. QTouch Connection**

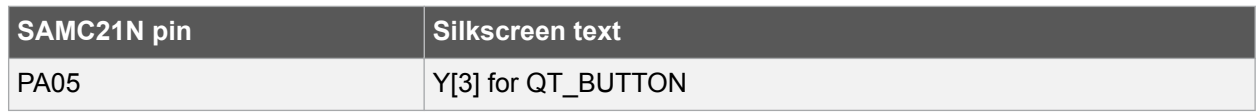

#### **4.3.7 Crypto Authentication**

Several of the security devices, including CryptoAuthentication device like the ATECC508A, requires only an I<sup>2</sup>C interface to work, and they share the same package and pinouts. SAMC21N Xplained Pro has implemented 8-pad UDFN package ATECC508A-MAHDA-T device. Table 4-26 shows all the connections between the crypto device and the ATSAMC21N18A.

| Pin on footprint | <b>SAMC21N pin</b>       | <b>Function</b>                               | <b>Shared functionality</b>                      |
|------------------|--------------------------|-----------------------------------------------|--------------------------------------------------|
| 1                | $\overline{\phantom{a}}$ | <b>NC</b>                                     | $\qquad \qquad$                                  |
| 2                | $\overline{\phantom{a}}$ | <b>NC</b>                                     | $\overline{\phantom{a}}$                         |
| 3                | $\overline{\phantom{a}}$ | <b>NC</b>                                     | $\overline{\phantom{a}}$                         |
| $\overline{4}$   | $\overline{\phantom{a}}$ | <b>GND</b>                                    | $\overline{\phantom{a}}$                         |
| 5                | PA16 [SDA]               | SERCOM1 PAD[0] I <sup>2</sup> C<br><b>SDA</b> | EXT2, EXT3, Shield,<br>and EDBG <sup>2</sup> C   |
| 6                | PA17 [SCL]               | SERCOM1 PAD[1] I <sup>2</sup> C<br><b>SCL</b> | EXT2, EXT3, Shield,<br>and EDBG I <sup>2</sup> C |
| 7                | $\overline{\phantom{a}}$ | <b>NC</b>                                     | $\overline{\phantom{a}}$                         |
| 8                | $\overline{\phantom{0}}$ | VCC TARGET P3V3                               |                                                  |
| <b>PADDLE</b>    | $\overline{\phantom{a}}$ | <b>GND</b>                                    | $\qquad \qquad$                                  |

**Table 4-26. Crypto Authentication Device Connection**

### **4.4 Kit Modifications**

SAMC21N Xplained Pro has several resistors and jumpers that can be removed/cut to disconnect I/O pins of the ATSAMC21N18A from connectors and on-board ICs and to disconnect/measure power to different sections.

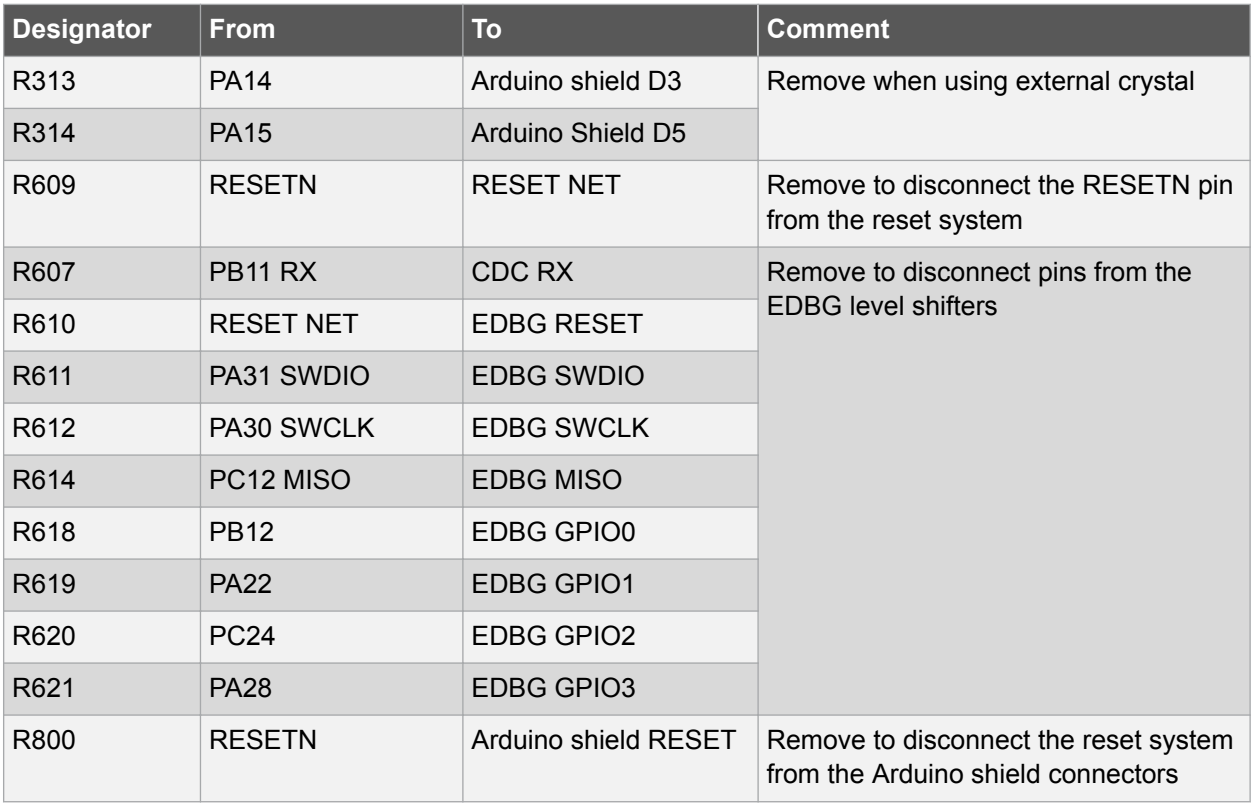

#### **Table 4-27. Resistors**

**Figure 4-3. Resistors Top**

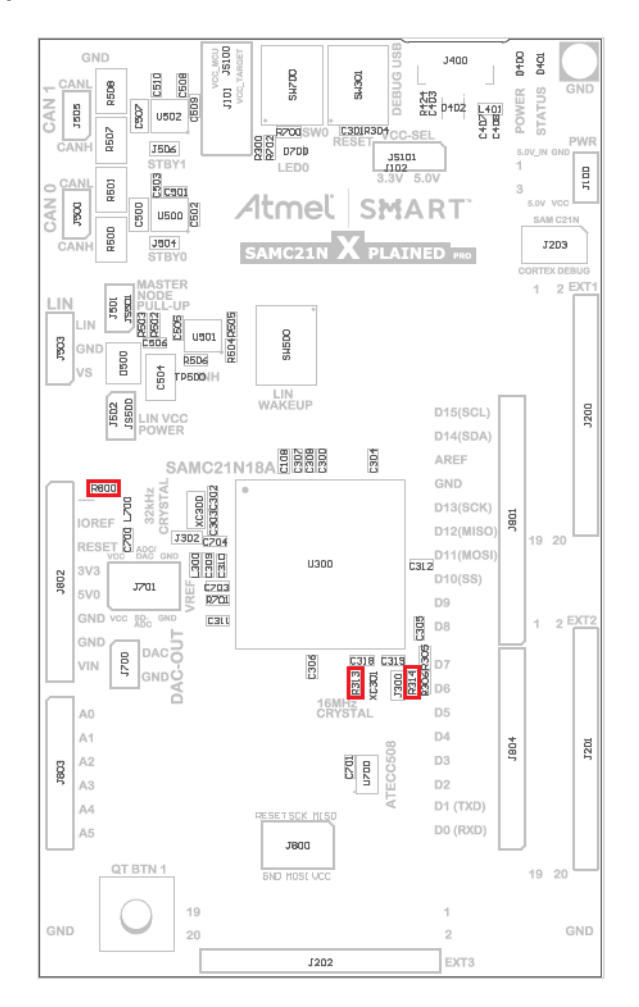

#### **Figure 4-4. Resistors Bottom**

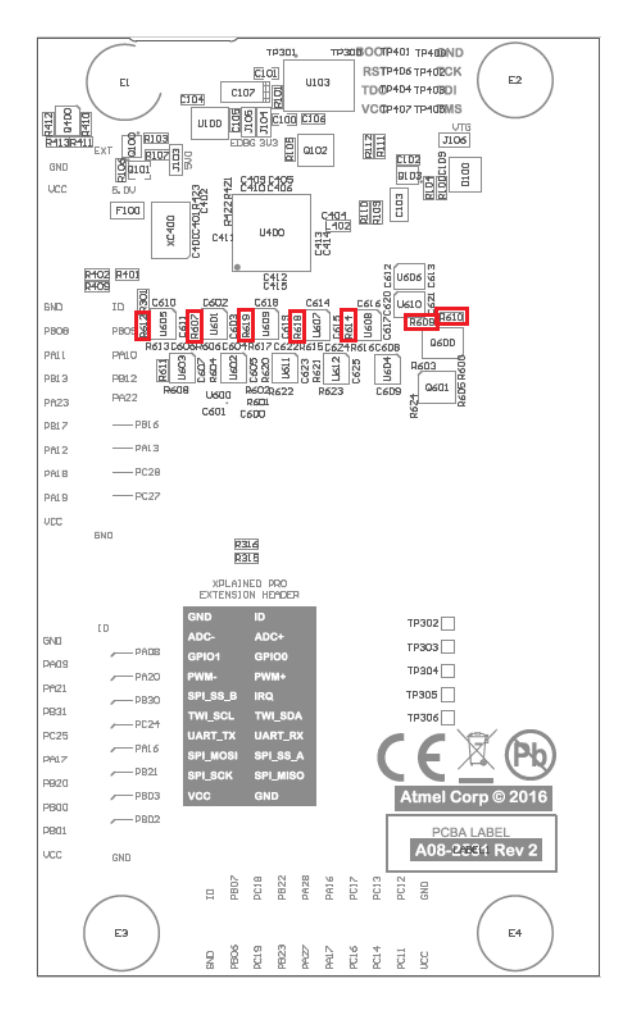

#### **Table 4-28. Jumpers**

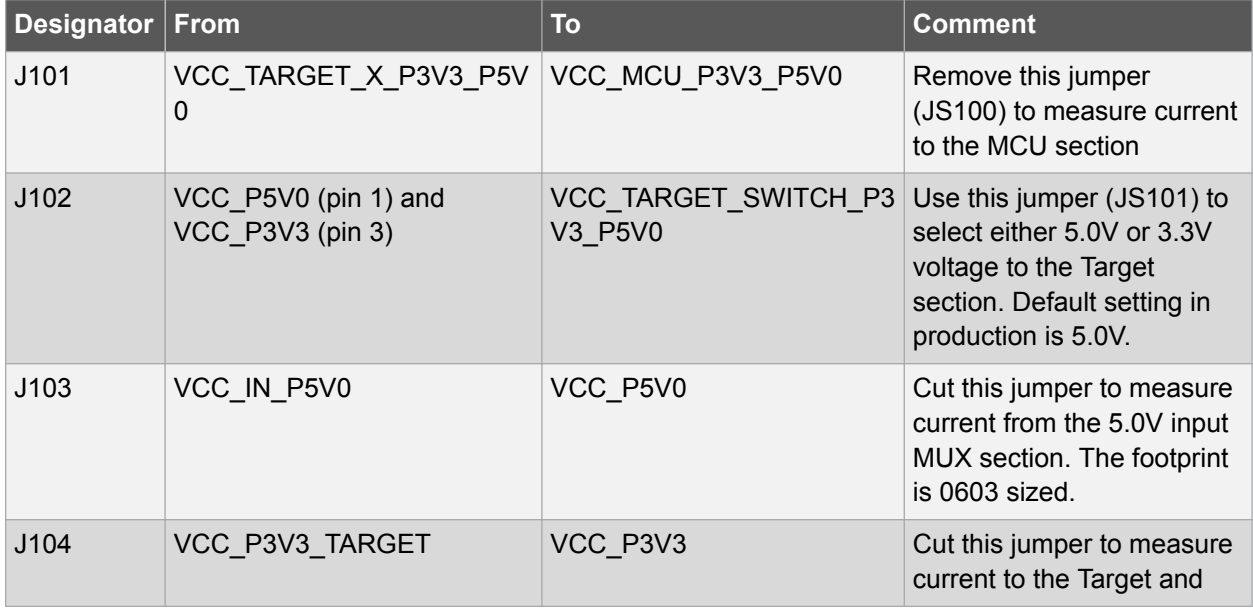

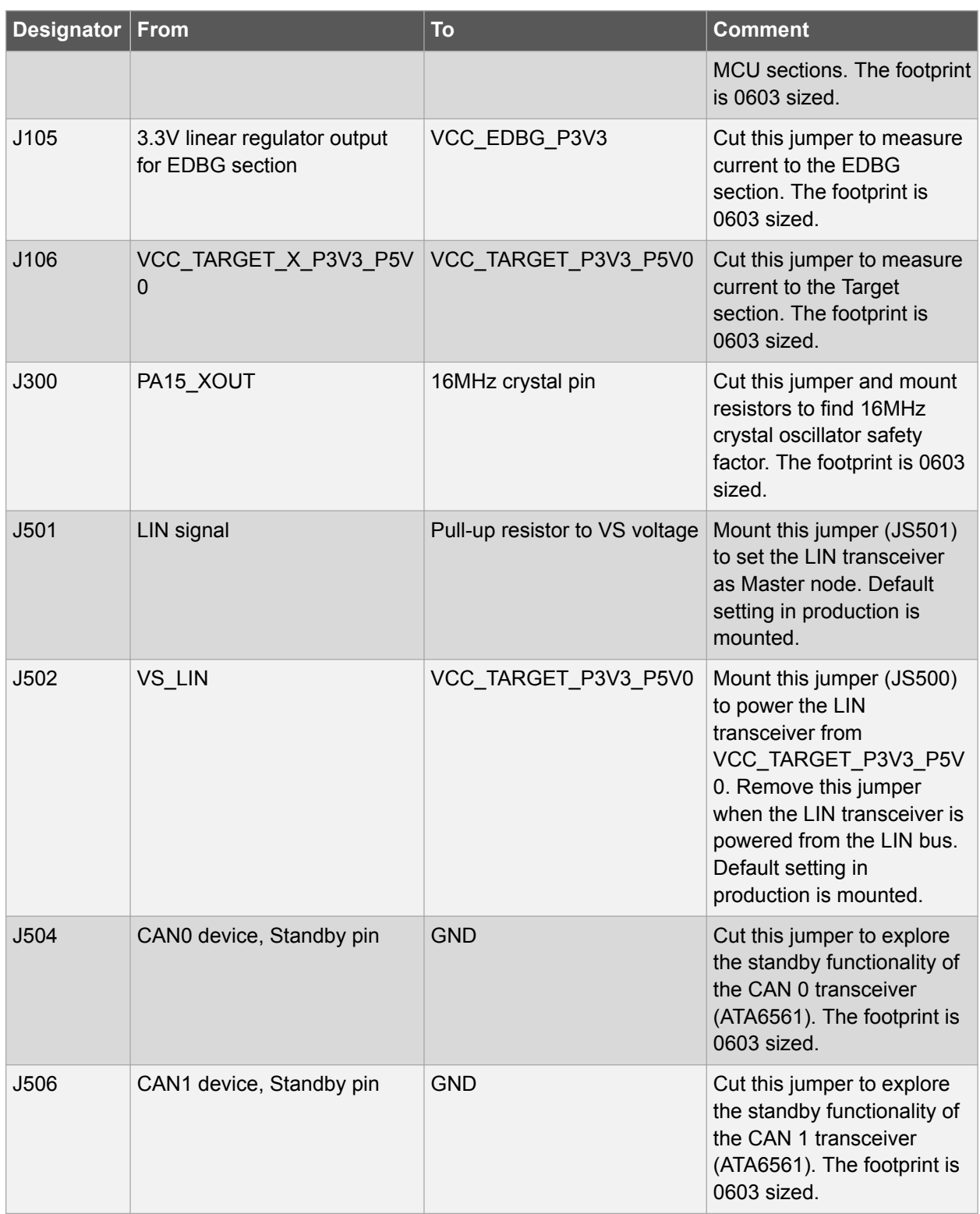

**Figure 4-5. Jumpers Top**

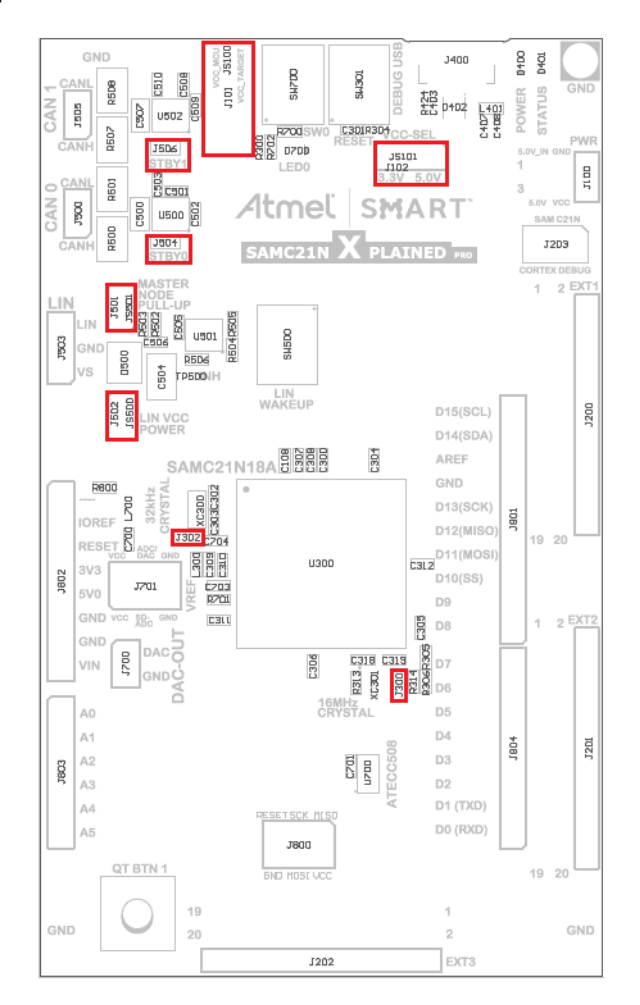

**Figure 4-6. Jumpers Bottom**

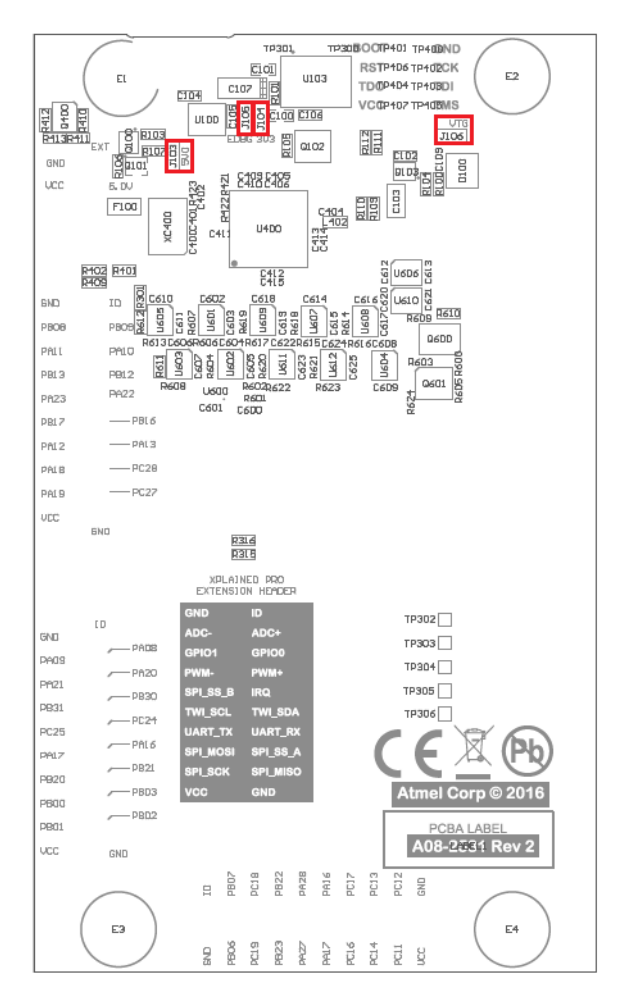

#### **4.5 Embedded Debugger Implementation**

SAMC21N Xplained Pro contains an Embedded Debugger (EDBG) that can be used to program and debug the ATSAMC21N18A using Serial Wire Debug (SWD). The Embedded Debugger also include a Virtual Com port interface over UART, an Atmel Data Gateway Interface over SPI, and TWI and it includes four of the SAMC21N GPIOs. Atmel Studio can be used as a front end for the Embedded Debugger.

#### **4.5.1 Serial Wire Debug**

The Serial Wire Debug (SWD) use two pins to communicate with the target. For further information on how to use the programming and debugging capabilities of the EDBG, see Embedded Debugger.

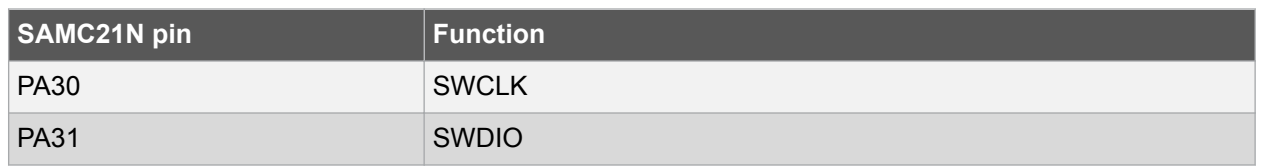

#### **Table 4-29. SWD Connections**

#### **4.5.2 Virtual COM Port**

The Embedded Debugger acts as a Virtual Com Port gateway by using one of the ATSAMC21N18A UARTs. For further information on how to use the Virtual COM port, see Embedded Debugger.

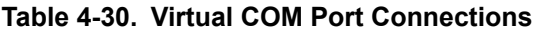

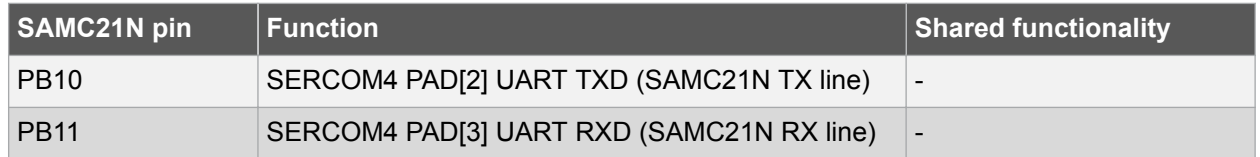

#### **4.5.3 Atmel Data Gateway Interface**

The Embedded Debugger features an Atmel Data Gateway Interface (DGI) by using either an SPI or I<sup>2</sup>C. The DGI can be used to send a variety of data from the ATSAMC21N18A to the host PC. For further information on how to use the DGI interface, see Data Visualizer and the EDBG User Guide.

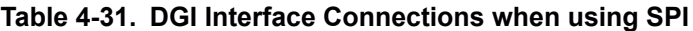

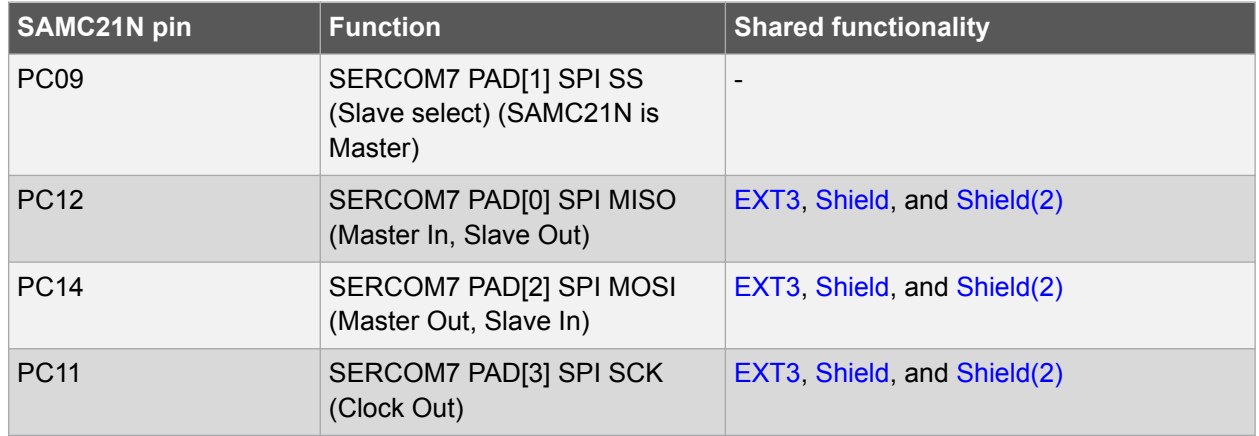

#### **Table 4-32. DGI Interface Connections when using I²C**

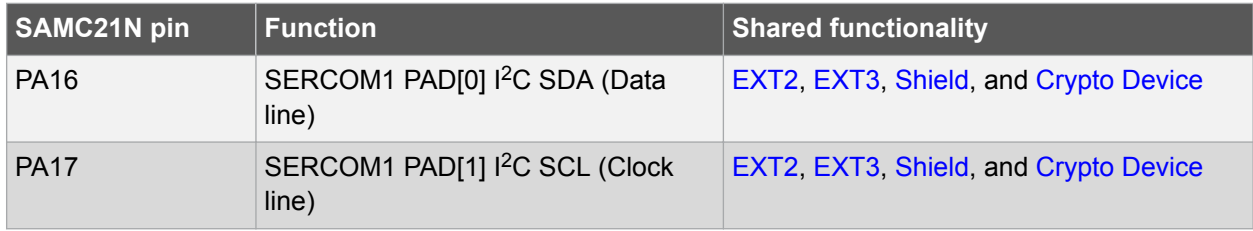

Four GPIO lines are connected to the Embedded Debugger. The EDBG can monitor these lines and time stamp pin value changes. This makes it possible to accurately time stamp events in the SAMC21N application code. For further information on how to configure and use the GPIO monitoring features, see Data Visualizer and the EDBG User Guide.

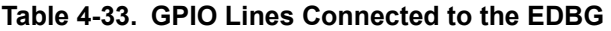

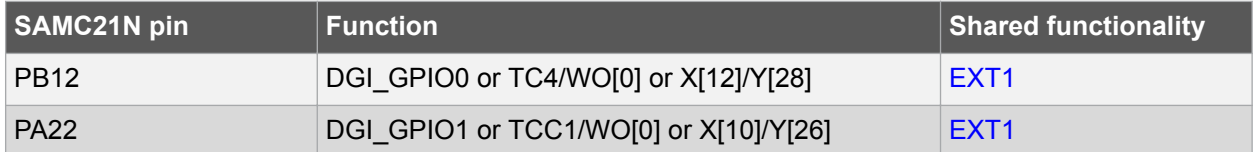

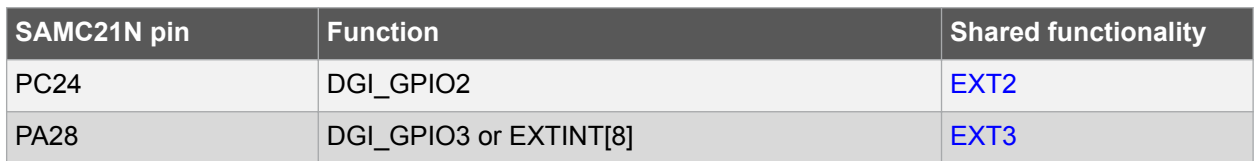

# **5. Appendix**

### **5.1 Getting Started with IAR**

IAR Embedded Workbench® for ARM® is a proprietary high efficiency compiler not based on GCC. Programming and debugging of Xplained Pro kits are supported in IAR™ Embedded Workbench for ARM using the common CMSIS-DAP interface. Some initial settings have to be set up in the project to get the programming and debugging to work.

The following steps will explain how to get your project ready for programming and debugging:

- 1. Make sure you have opened the project you want to configure. Open the **OPTIONS** dialog for the project.
- 2. In the category **General Options**, select the **Target** tab. Select the device for the project or, if not listed, the core of the device.
- 3. In the category **Debugger**, select the **Setup** tab. Select **CMSIS DAP** as the driver.
- 4. In the category **Debugger**, select the **Download** tab. Check the check box for **Use flash loader(s)** option.
- 5. In the category **Debugger** > **CMSIS DAP**, select the **Setup** tab. Select **System (default)** as the reset method.
- 6. In the category **Debugger** > **CMSIS DAP**, select the **JTAG/SWD** tab. Select **SWD** as the interface and optionally select the **SWD speed**.

**Figure 5-1. Select Target Device**

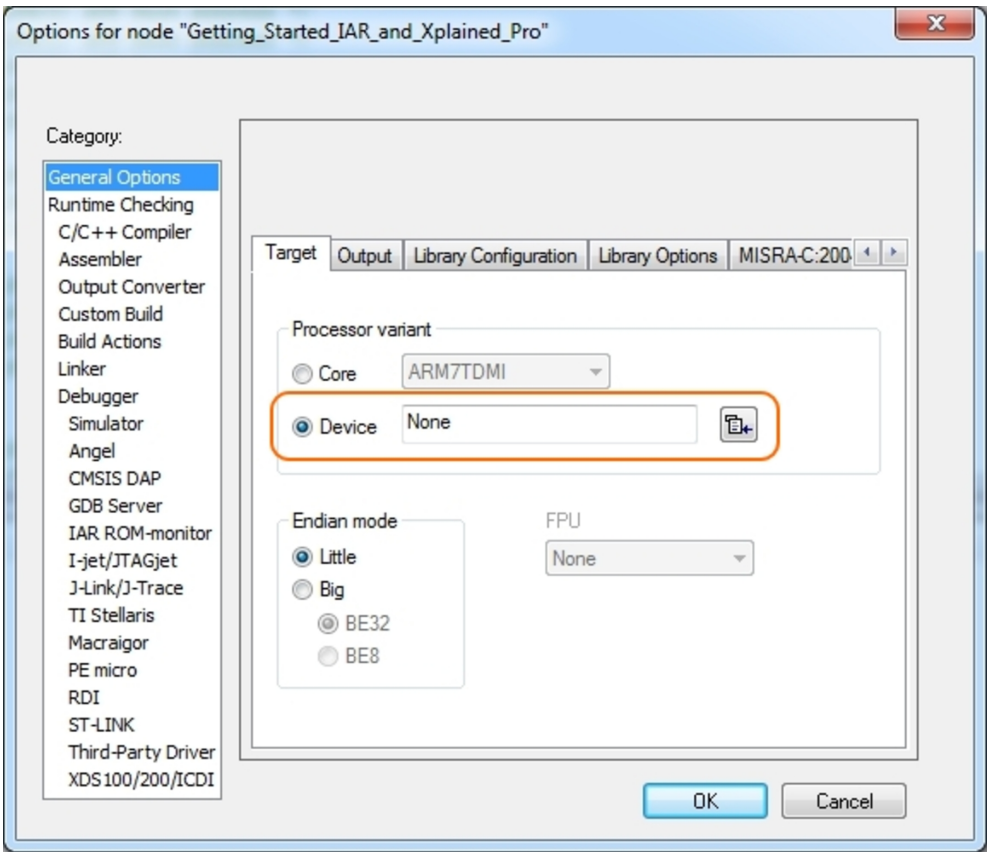

**Figure 5-2. Select Debugger**

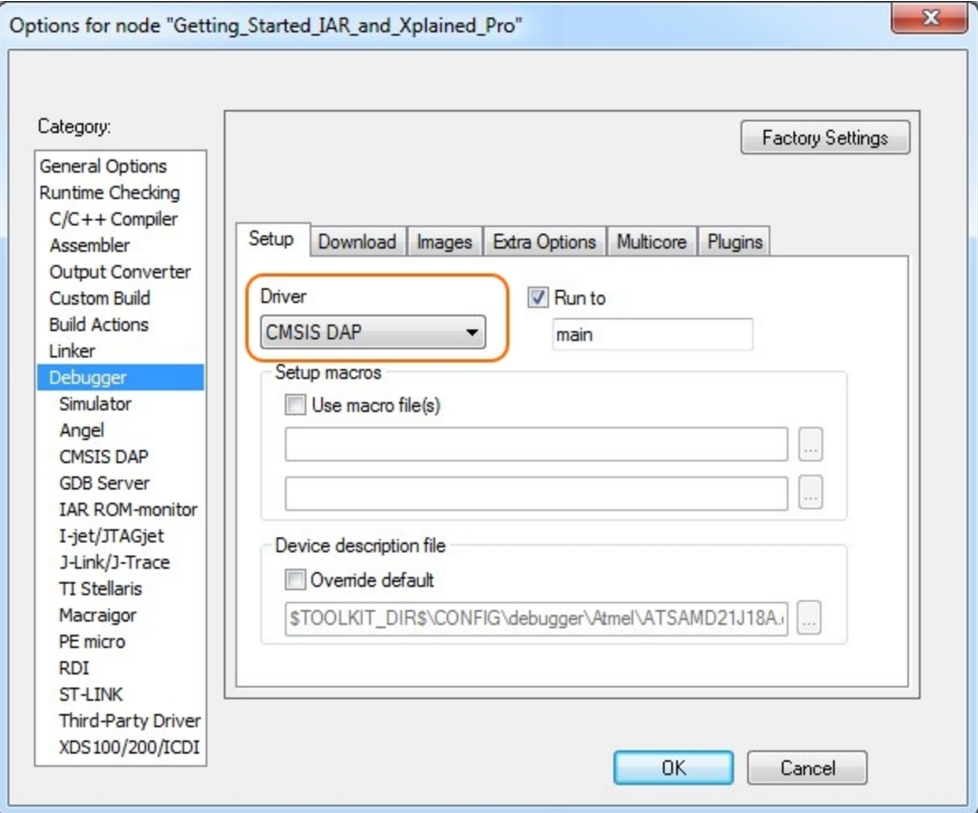

**Figure 5-3. Configure Flash Loader**

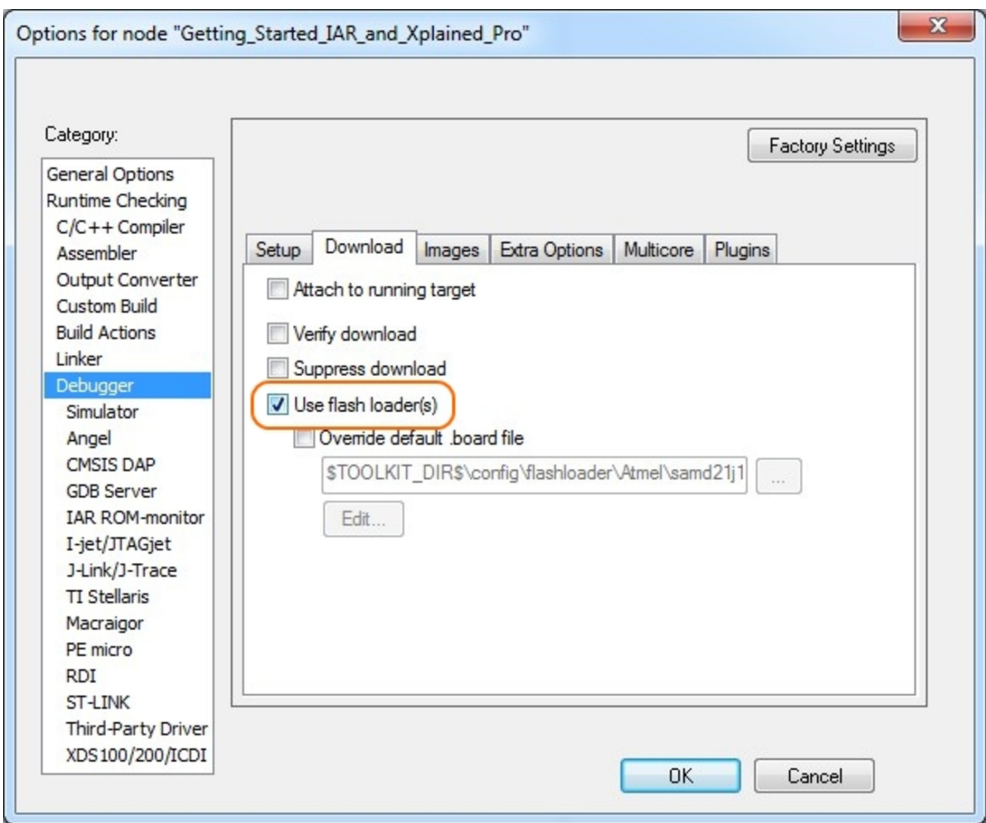

**Figure 5-4. Configure Reset**

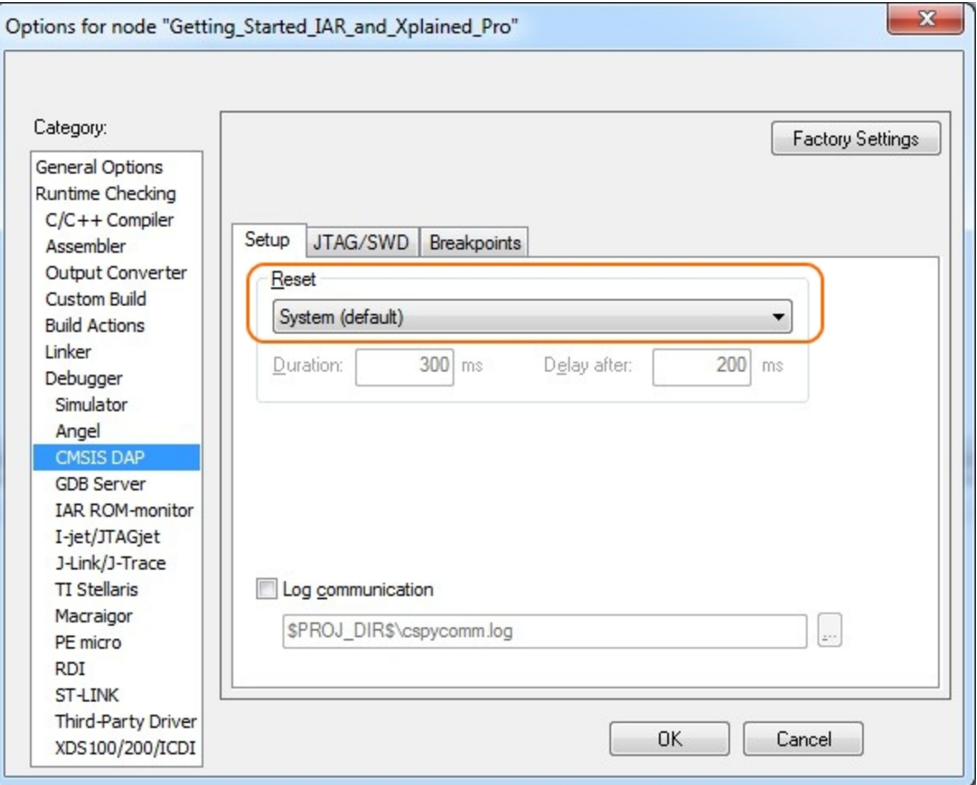

### **Figure 5-5. Configure Interface**

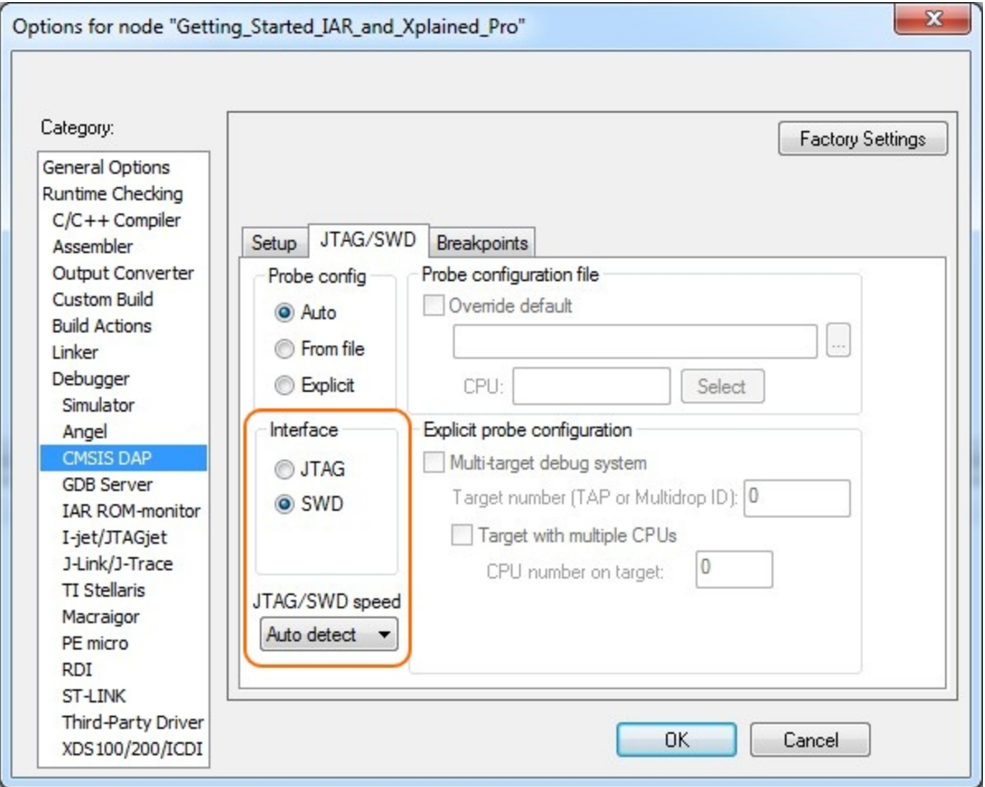

### **5.2 Connecting a SAM-ICE to an Xplained Pro Board**

Xplained Pro kits featuring a 10-pin 50mil debug connector can use external debug tools like SAM-ICE™ or Atmel-ICE instead of the built-in EDBG. Devices using SWD interface on-board will have a connector with the pinout compatible with the Cortex Debug Connector.

You can connect the SAM-ICE to the debug connector on an Xplained Pro using either an Atmel-ICE adapter, SAM-ICE adapter, or a 10-pin 50-mil header to squid cable. When using a squid cable, see the table and figures below for how to connect the SAM-ICE to the Xplained Pro board.

#### **Table 5-1. Squid Cable Connections**

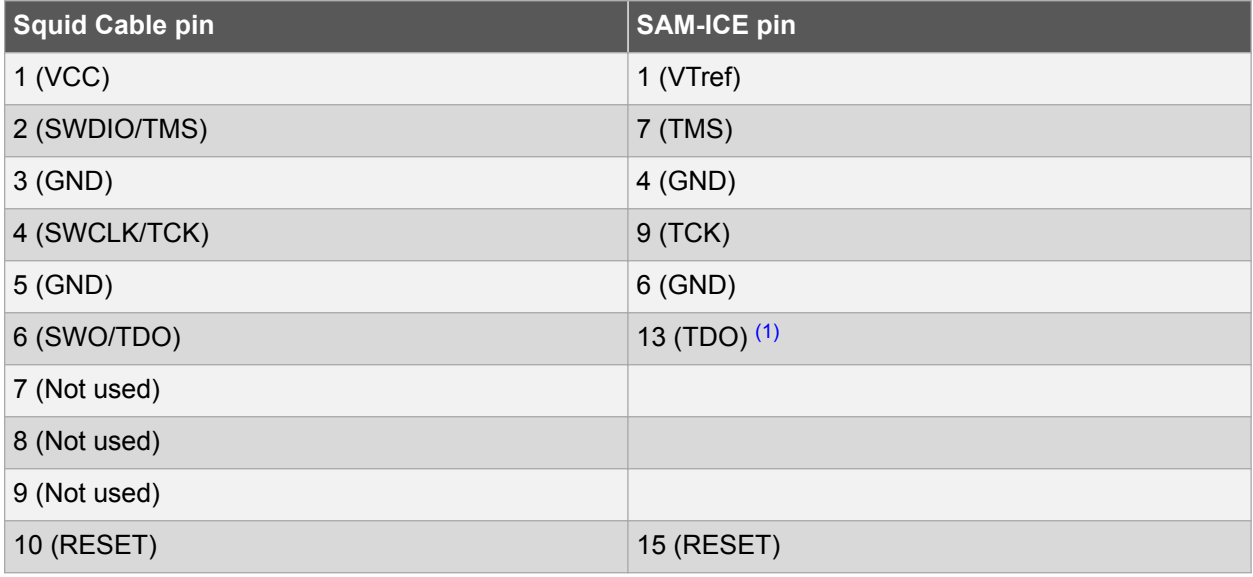

#### **Note:**

1. Optional, if the device has this functionality.

#### **Figure 5-6. SAM-ICE using a Squid Cable**

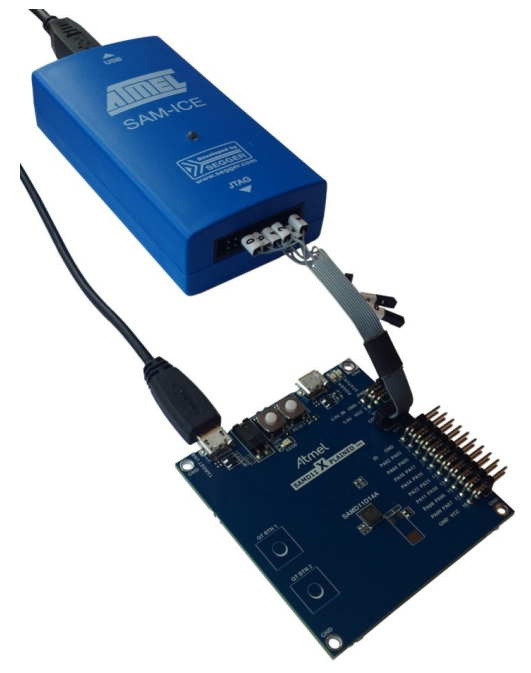

**Figure 5-7. SAM-ICE using an Atmel-ICE Adapter**

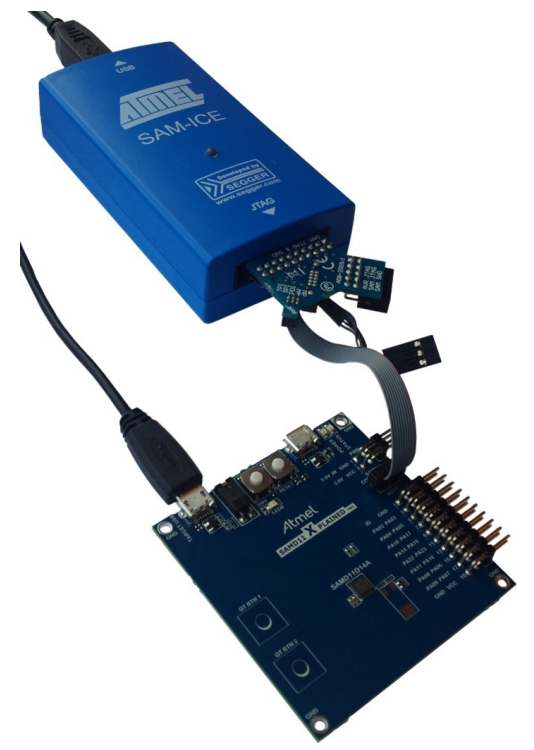

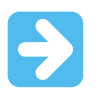

#### **Important:**

If contention with the on-board EDBG occur, power the Xplained Pro board from another input like the external power header or from the target USB. Physically removing the connection between the EDBG and the debug header by removing 0Ω resistors, where available, or cutting the tracks to the EDBG can also be done.

### **6. Hardware Revision History and Known Issues**

#### **6.1 Identifying Product ID and Revision**

The revision and product identifier of Xplained Pro boards can be found in two ways; either through Atmel Studio or by looking at the sticker on the bottom side of the PCB.

By connecting an Xplained Pro MCU board to a computer with Atmel Studio running, an information window will pop up. The first six digits of the serial number, which is listed under kit details, contain the product identifier and revision. Information about connected Xplained Pro extension boards will also appear in the Atmel Kit's window.

The same information can be found on the sticker on the bottom side of the PCB. Most kits will print the identifier and revision in plain text as A09-nnnn\rr, where nnnn is the identifier and rr is the revision. Boards with limited space have a sticker with only a QR-code, which contains a serial number string.

The serial number string has the following format:

"nnnnrrssssssssss" n = product identifier r = revision s = serial number

The product identifier for SAMC21N Xplained Pro is A09-2682.

#### **6.2 Revision**

Revision 4 is the initial released revision for the SAMC21N Xplained Pro. There are no known issues.

# **7. Document Revision History**

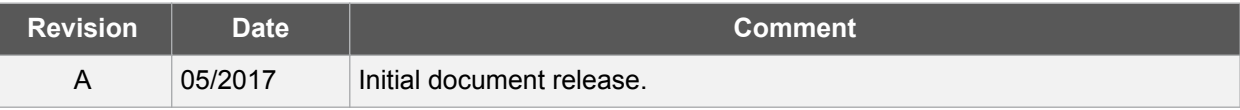

### **The Microchip Web Site**

Microchip provides online support via our web site at http://www.microchip.com/. This web site is used as a means to make files and information easily available to customers. Accessible by using your favorite Internet browser, the web site contains the following information:

- **Product Support** Data sheets and errata, application notes and sample programs, design resources, user's guides and hardware support documents, latest software releases and archived software
- **General Technical Support** Frequently Asked Questions (FAQ), technical support requests, online discussion groups, Microchip consultant program member listing
- **Business of Microchip** Product selector and ordering guides, latest Microchip press releases, listing of seminars and events, listings of Microchip sales offices, distributors and factory representatives

# **Customer Change Notification Service**

Microchip's customer notification service helps keep customers current on Microchip products. Subscribers will receive e-mail notification whenever there are changes, updates, revisions or errata related to a specified product family or development tool of interest.

To register, access the Microchip web site at http://www.microchip.com/. Under "Support", click on "Customer Change Notification" and follow the registration instructions.

# **Customer Support**

Users of Microchip products can receive assistance through several channels:

- Distributor or Representative
- Local Sales Office
- Field Application Engineer (FAE)
- Technical Support

Customers should contact their distributor, representative or Field Application Engineer (FAE) for support. Local sales offices are also available to help customers. A listing of sales offices and locations is included in the back of this document.

Technical support is available through the web site at: http://www.microchip.com/support

# **Microchip Devices Code Protection Feature**

Note the following details of the code protection feature on Microchip devices:

- Microchip products meet the specification contained in their particular Microchip Data Sheet.
- Microchip believes that its family of products is one of the most secure families of its kind on the market today, when used in the intended manner and under normal conditions.
- There are dishonest and possibly illegal methods used to breach the code protection feature. All of these methods, to our knowledge, require using the Microchip products in a manner outside the operating specifications contained in Microchip's Data Sheets. Most likely, the person doing so is engaged in theft of intellectual property.
- Microchip is willing to work with the customer who is concerned about the integrity of their code.

• Neither Microchip nor any other semiconductor manufacturer can guarantee the security of their code. Code protection does not mean that we are guaranteeing the product as "unbreakable."

Code protection is constantly evolving. We at Microchip are committed to continuously improving the code protection features of our products. Attempts to break Microchip's code protection feature may be a violation of the Digital Millennium Copyright Act. If such acts allow unauthorized access to your software or other copyrighted work, you may have a right to sue for relief under that Act.

# **Legal Notice**

Information contained in this publication regarding device applications and the like is provided only for your convenience and may be superseded by updates. It is your responsibility to ensure that your application meets with your specifications. MICROCHIP MAKES NO REPRESENTATIONS OR WARRANTIES OF ANY KIND WHETHER EXPRESS OR IMPLIED, WRITTEN OR ORAL, STATUTORY OR OTHERWISE, RELATED TO THE INFORMATION, INCLUDING BUT NOT LIMITED TO ITS CONDITION, QUALITY, PERFORMANCE, MERCHANTABILITY OR FITNESS FOR PURPOSE. Microchip disclaims all liability arising from this information and its use. Use of Microchip devices in life support and/or safety applications is entirely at the buyer's risk, and the buyer agrees to defend, indemnify and hold harmless Microchip from any and all damages, claims, suits, or expenses resulting from such use. No licenses are conveyed, implicitly or otherwise, under any Microchip intellectual property rights unless otherwise stated.

# **Trademarks**

The Microchip name and logo, the Microchip logo, AnyRate, AVR, AVR logo, AVR Freaks, BeaconThings, BitCloud, CryptoMemory, CryptoRF, dsPIC, FlashFlex, flexPWR, Heldo, JukeBlox, KeeLoq, KeeLoq logo, Kleer, LANCheck, LINK MD, maXStylus, maXTouch, MediaLB, megaAVR, MOST, MOST logo, MPLAB, OptoLyzer, PIC, picoPower, PICSTART, PIC32 logo, Prochip Designer, QTouch, RightTouch, SAM-BA, SpyNIC, SST, SST Logo, SuperFlash, tinyAVR, UNI/O, and XMEGA are registered trademarks of Microchip Technology Incorporated in the U.S.A. and other countries.

ClockWorks, The Embedded Control Solutions Company, EtherSynch, Hyper Speed Control, HyperLight Load, IntelliMOS, mTouch, Precision Edge, and Quiet-Wire are registered trademarks of Microchip Technology Incorporated in the U.S.A.

Adjacent Key Suppression, AKS, Analog-for-the-Digital Age, Any Capacitor, AnyIn, AnyOut, BodyCom, chipKIT, chipKIT logo, CodeGuard, CryptoAuthentication, CryptoCompanion, CryptoController, dsPICDEM, dsPICDEM.net, Dynamic Average Matching, DAM, ECAN, EtherGREEN, In-Circuit Serial Programming, ICSP, Inter-Chip Connectivity, JitterBlocker, KleerNet, KleerNet logo, Mindi, MiWi, motorBench, MPASM, MPF, MPLAB Certified logo, MPLIB, MPLINK, MultiTRAK, NetDetach, Omniscient Code Generation, PICDEM, PICDEM.net, PICkit, PICtail, PureSilicon, QMatrix, RightTouch logo, REAL ICE, Ripple Blocker, SAM-ICE, Serial Quad I/O, SMART-I.S., SQI, SuperSwitcher, SuperSwitcher II, Total Endurance, TSHARC, USBCheck, VariSense, ViewSpan, WiperLock, Wireless DNA, and ZENA are trademarks of Microchip Technology Incorporated in the U.S.A. and other countries.

SQTP is a service mark of Microchip Technology Incorporated in the U.S.A.

Silicon Storage Technology is a registered trademark of Microchip Technology Inc. in other countries.

GestIC is a registered trademark of Microchip Technology Germany II GmbH & Co. KG, a subsidiary of Microchip Technology Inc., in other countries.

All other trademarks mentioned herein are property of their respective companies.

© 2017, Microchip Technology Incorporated, Printed in the U.S.A., All Rights Reserved.

#### ISBN: 978-1-5224-1778-1

### **Quality Management System Certified by DNV**

#### **ISO/TS 16949**

Microchip received ISO/TS-16949:2009 certification for its worldwide headquarters, design and wafer fabrication facilities in Chandler and Tempe, Arizona; Gresham, Oregon and design centers in California and India. The Company's quality system processes and procedures are for its PIC® MCUs and dsPIC® DSCs, KEELOQ<sup>®</sup> code hopping devices, Serial EEPROMs, microperipherals, nonvolatile memory and analog products. In addition, Microchip's quality system for the design and manufacture of development systems is ISO 9001:2000 certified.

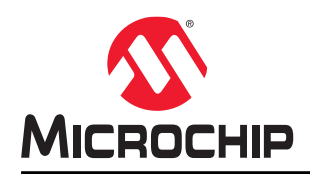

# **Worldwide Sales and Service**

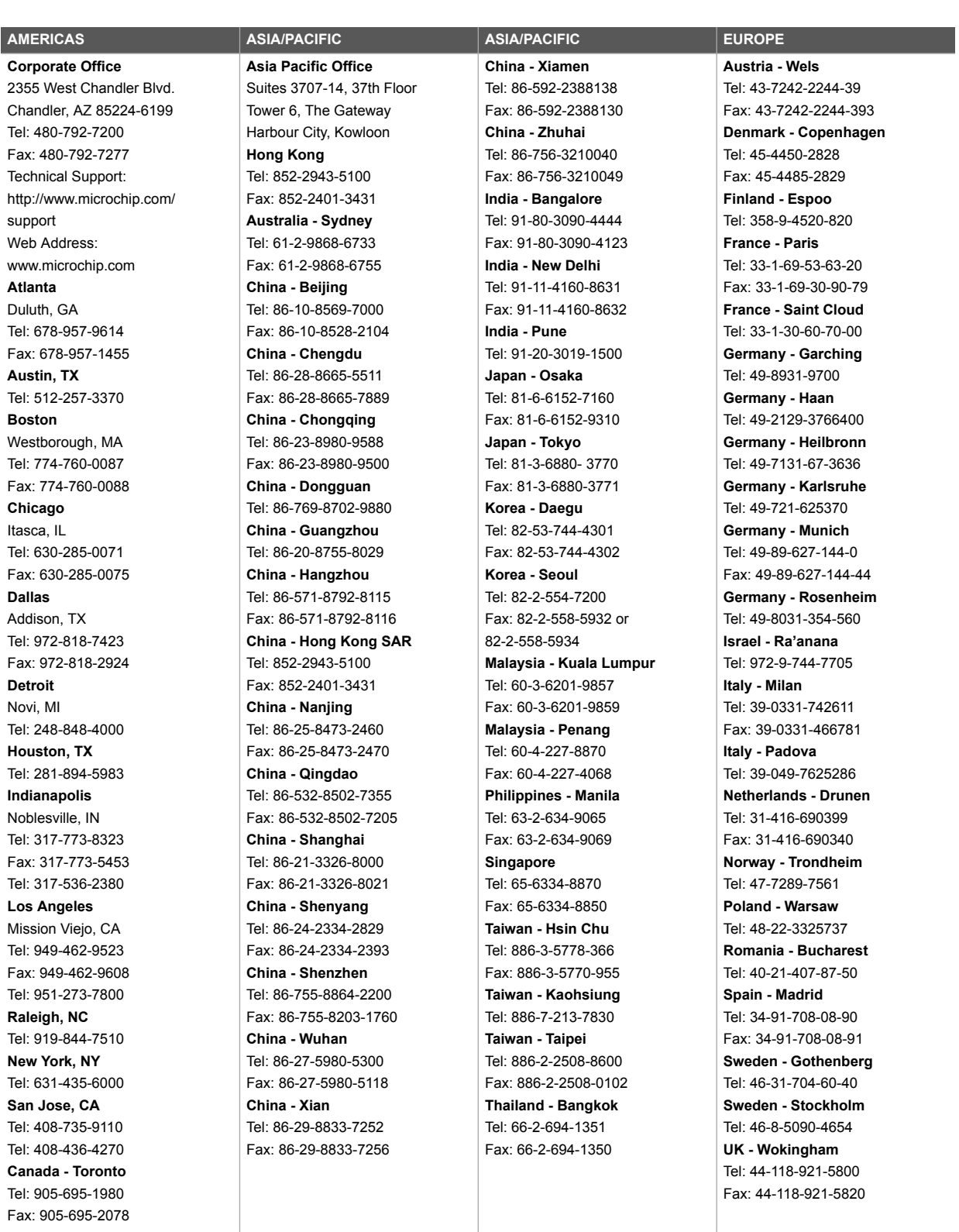

# **X-ON Electronics**

Largest Supplier of Electrical and Electronic Components

*Click to view similar products for* [Development Boards & Kits - ARM](https://www.x-on.com.au/category/embedded-solutions/engineering-tools/embedded-development-tools/embedded-processor-development-kits/development-boards-kits-arm) *category:*

*Click to view products by* [Microchip](https://www.x-on.com.au/manufacturer/microchip) *manufacturer:* 

Other Similar products are found below :

[SAFETI-HSK-RM48](https://www.x-on.com.au/mpn/texasinstruments/safetihskrm48) [PICOHOBBITFL](https://www.x-on.com.au/mpn/technexion/picohobbitfl) [CC-ACC-MMK-2443](https://www.x-on.com.au/mpn/digiinternational/ccaccmmk2443) [EVALSPEAR320CPU](https://www.x-on.com.au/mpn/stmicroelectronics/evalspear320cpu) [TMDX570LS04HDK](https://www.x-on.com.au/mpn/texasinstruments/tmdx570ls04hdk) [TXSD-SV70](https://www.x-on.com.au/mpn/ka-ro/txsdsv70) [TXSD-SV71](https://www.x-on.com.au/mpn/ka-ro/txsdsv71) [YGRPEACHNORMAL](https://www.x-on.com.au/mpn/renesas/ygrpeachnormal) [PICODWARFFL](https://www.x-on.com.au/mpn/technexion/picodwarffl) [YR8A77450HA02BG](https://www.x-on.com.au/mpn/renesas/yr8a77450ha02bg) [3580](https://www.x-on.com.au/mpn/adafruit/3580) [32F3348DISCOVERY](https://www.x-on.com.au/mpn/stmicroelectronics/32f3348discovery) [ATTINY1607 CURIOSITY NANO](https://www.x-on.com.au/mpn/microchip/attiny1607curiositynano) [PIC16F15376 CURIOSITY NANO BOARD](https://www.x-on.com.au/mpn/microchip/pic16f15376curiositynanoboard) [PIC18F47Q10 CURIOSITY NANO](https://www.x-on.com.au/mpn/microchip/pic18f47q10curiositynano) [VISIONSTK-6ULL V.2.0](https://www.x-on.com.au/mpn/somlabs/visionstk6ullv20) [80-001428](https://www.x-on.com.au/mpn/criticallink/80001428) [DEV-17717](https://www.x-on.com.au/mpn/sparkfun/dev17717) [EAK00360](https://www.x-on.com.au/mpn/embeddedartists/eak00360) [YR0K77210B000BE](https://www.x-on.com.au/mpn/renesas/yr0k77210b000be) [RTK7EKA2L1S00001BE](https://www.x-on.com.au/mpn/renesas/rtk7eka2l1s00001be) [SLN-VIZN-IOT](https://www.x-on.com.au/mpn/nxp/slnvizniot) [LV18F V6 DEVELOPMENT SYSTEM](https://www.x-on.com.au/mpn/mikroelektronika/lv18fv6developmentsystem) [READY FOR AVR](https://www.x-on.com.au/mpn/mikroelektronika/readyforavrboard) [BOARD](https://www.x-on.com.au/mpn/mikroelektronika/readyforavrboard) [READY FOR PIC BOARD](https://www.x-on.com.au/mpn/mikroelektronika/readyforpicboard) [READY FOR PIC \(DIP28\)](https://www.x-on.com.au/mpn/mikroelektronika/readyforpicdip28) [AVRPLC16 V6 PLC SYSTEM](https://www.x-on.com.au/mpn/mikroelektronika/avrplc16v6plcsystem) [MIKROLAB FOR AVR XL](https://www.x-on.com.au/mpn/mikroelektronika/mikrolabforavrxl) [MIKROLAB](https://www.x-on.com.au/mpn/mikroelektronika/mikrolabforpicl) [FOR PIC L](https://www.x-on.com.au/mpn/mikroelektronika/mikrolabforpicl) [MINI-AT BOARD - 5V](https://www.x-on.com.au/mpn/mikroelektronika/miniatboard5v) [MINI-M4 FOR STELLARIS](https://www.x-on.com.au/mpn/mikroelektronika/minim4forstellaris) [MOD-09.Z](https://www.x-on.com.au/mpn/modulowo/mod09z) [BUGGY + CLICKER 2 FOR PIC32MX + BLUETOOT](https://www.x-on.com.au/mpn/mikroelektronika/buggyclicker2forpic32mxbluetoot) [1410](https://www.x-on.com.au/mpn/adafruit/1410) [LETS MAKE PROJECT PROGRAM. RELAY PIC](https://www.x-on.com.au/mpn/mikroelektronika/letsmakeprojectprogramrelaypic) [LETS MAKE - VOICE CONTROLLED LIGHTS](https://www.x-on.com.au/mpn/mikroelektronika/letsmakevoicecontrolledlights) [LPC-H2294](https://www.x-on.com.au/mpn/olimex/lpch2294) [DSPIC-READY2 BOARD](https://www.x-on.com.au/mpn/mikroelektronika/dspicready2board) [DSPIC-READY3 BOARD](https://www.x-on.com.au/mpn/mikroelektronika/dspicready3board) [MIKROBOARD FOR ARM 64-PIN](https://www.x-on.com.au/mpn/mikroelektronika/mikroboardforarm64pin) [MIKROLAB FOR AVR](https://www.x-on.com.au/mpn/mikroelektronika/mikrolabforavr) [MIKROLAB FOR AVR L](https://www.x-on.com.au/mpn/mikroelektronika/mikrolabforavrl) [MIKROLAB FOR](https://www.x-on.com.au/mpn/mikroelektronika/mikrolabfordspic) [DSPIC](https://www.x-on.com.au/mpn/mikroelektronika/mikrolabfordspic) [MIKROLAB FOR DSPIC XL](https://www.x-on.com.au/mpn/mikroelektronika/mikrolabfordspicxl) [MIKROLAB FOR PIC32](https://www.x-on.com.au/mpn/mikroelektronika/mikrolabforpic32) [MIKROLAB FOR TIVA](https://www.x-on.com.au/mpn/mikroelektronika/mikrolabfortiva) [EASYAVR V7](https://www.x-on.com.au/mpn/mikroelektronika/easyavrv7) [EASYMX PRO FOR TIVA C](https://www.x-on.com.au/mpn/mikroelektronika/easymxprofortivacseries) [SERIES](https://www.x-on.com.au/mpn/mikroelektronika/easymxprofortivacseries) [EASYMX PRO V7 FOR STM32](https://www.x-on.com.au/mpn/mikroelektronika/easymxprov7forstm32) [EASYPIC FUSION V7](https://www.x-on.com.au/mpn/mikroelektronika/easypicfusionv7)